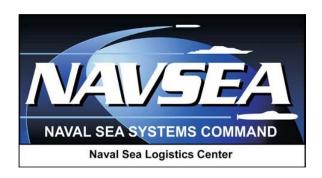

# **Product Data Reporting and Evaluation Program (PDREP)**

Receipt Inspection

Management System (RIMS)

Application

User Guide October 2015

# TABLE OF CONTENTS

| FOI | REWORD                       | I   |
|-----|------------------------------|-----|
| INT | RODUCTION                    | II  |
| 1   | ACCESS LEVELS                | 1   |
| 2   | RIMS WORKLIST                | 4   |
| 3   | CREATE RIMS RECORD           | 12  |
| 4   | RIMS RIDLS REQUIRING ACTION  | 49  |
| 5   | WORKING WITH RIDLS           | 51  |
| 6   | RIMS STANDALONE RIDLS        | 70  |
| 7   | RIMS SEARCH                  | 71  |
| 8   | RIMS AD HOC                  | 76  |
| 9   | RIMS SET PRIORITY            | 89  |
| 10  | SUMMARY                      | 91  |
| API | PENDIX 1 - ACRONYMS          | 92  |
| API | PENDIX 2 - DATA DESCRIPTIONS | 94  |
| API | PENDIX 3 - DESCRIPTIONS      | 102 |

<sup>\*</sup>Hold "CTRL" key and click on paragraph to follow link

#### **FOREWORD**

This guide does not replace or amend any Department of Defense (DoD) instructions, regulations, and/or policies. The Product Data Reporting and Evaluation Program's (PDREP) Receipt Inspection Management System (RIMS) application is designed to work in concert with existing DoD and Navy policies and processes. Its purpose is to assist users with the functionality of the PDREP-RIMS application and to facilitate compliance with DoD and Navy RIMS policy.

Refer to the appropriate RIMS instructions and/or manuals for more information about Navy RIMS program processes and requirements.

#### **!!!ATTENTION!!!**

The sample data used in this document is not real. It is data from a training system and must not be used for actual business purposes.

#### **INTRODUCTION**

This document is intended to guide Navy personnel in the use of the PDREP-RIMS application. RIMS is used to facilitate, document, and analyze the Receipt Inspection of Material. RIMS is used to:

- a. Record, certify and report Receipt Inspection results
- b. Track material status
- c. Prioritize material
- d. Process Receipt Inspection Deficiency Logs (RIDLs)
- e. Data Collection
- f. Search and query data
- g. Generate reports and analyze data

Users that have access to the RIMS application are also provided access to other common features that can be used to leverage supplier past performance and material history via ADHOC query, vendor profiles, and IHS Haystack link.

The PDREP application is accessible via the Product Data Reporting and Evaluation Program home page: <a href="https://www.pdrep.csd.disa.mil/">https://www.pdrep.csd.disa.mil/</a>

First time PDREP users will need to submit a User Access request form, available on the NSLC home page. Click on <u>User Access Request Form</u> to download the form. Follow the directions on the form to submit the request for access to PDREP.

Requests for changes or improvement to any of the PDREP applications or NSLC Detachment Portsmouth home page should be submitted to:

#### Online in the PDREP Application

If you're already a PDREP User, log on to PDREP: https://www.pdrep.csd.disa.mil/

Click on the Feedback link at the top of the home page. The Customer Service Request (Feedback) form will open. Instructions for completion are located at the top of the form.

#### **Customer Support Desk**

Commercial Phone: (207) 438-1690 / DSN 684-1690

FAX: (207) 438-6535, DSN 684-6535

#### **Mailing Address**

Naval Sea Logistics Center Portsmouth Bldg. 153, 2nd Floor

Portsmouth Naval Shipyard

Portsmouth, NH 03804-5000

# 1 ACCESS LEVELS

Access to the functionality of the RIMS is determined by the User's Access Level. PDREP has several Access Levels for RIMS:

**Table 1.1** 

| Role          | Functions                                                                                                    |  |  |  |  |  |
|---------------|----------------------------------------------------------------------------------------------------|--|--|--|--|--|
| No Access     | If a user does not have access to the PDREP-RIMS application, the program link will not appear on the user's PDREP Main Menu. |  |  |  |  |  |
| Read Only     | View a record                                                                                                    |  |  |  |  |  |
| Supply        | Read Only with the following exceptions:                                                                                      |  |  |  |  |  |
|               | Edit Priority fields if Supervisor Review (field 45) is Null                                                                  |  |  |  |  |  |
|               | Edit Record "Need by Date" if (45) is Null                                                                                    |  |  |  |  |  |
|               | Stand Alone RIDL (SARIDL)                                                                                                    |  |  |  |  |  |
|               | Enter Condition                                                                                                    |  |  |  |  |  |
|               | Complete Condition                                                                                                    |  |  |  |  |  |
|               | Complete Resolution                                                                                                    |  |  |  |  |  |
|               | Lock Resolution                                                                                                    |  |  |  |  |  |
|               | Who Has Next Action                                                                                                    |  |  |  |  |  |
|               | Notify Individual                                                                                                    |  |  |  |  |  |
|               | Complete Closed                                                                                                    |  |  |  |  |  |
|               | Add Attachment                                                                                                    |  |  |  |  |  |
| Work Packager | Add a new record                                                                                                    |  |  |  |  |  |
|               | Edit a record                                                                                                    |  |  |  |  |  |
| Expediter     | Read Only with the following exceptions:                                                                                      |  |  |  |  |  |
|               | Edit Priority fields if Supervisor Review (field 45) is Null                                                                  |  |  |  |  |  |
|               | Edit Record "Need by Date" if (45) is Null                                                                                    |  |  |  |  |  |
| Inspector     | Add a new record                                                                                                    |  |  |  |  |  |
|               | Edit a record                                                                                                    |  |  |  |  |  |
|               | Access to Records, MIRs, RIDLs, Continuation sheet, Lab R&R, Weld Request, Sub-Vendor Sheet                                   |  |  |  |  |  |
|               | MIR Form                                                                                                    |  |  |  |  |  |
|               | Add or disable inspection attributes                                                                                          |  |  |  |  |  |
|               | Add/Edit (32), (33) and (34), (39) thru (43)                                                                                  |  |  |  |  |  |
|               | Sign Inspection Attributes (35)                                                                                               |  |  |  |  |  |

| Role       | Functions                                                                                                |  |  |  |  |  |
|------------|----------------------------------------------------------------------------------------------------|--|--|--|--|--|
|            | Edit/Remove Signature (35) if (44) is null, and own signature                                            |  |  |  |  |  |
|            | Sign Inspection Complete (44)                                                                            |  |  |  |  |  |
|            | RIDL                                                                                                    |  |  |  |  |  |
|            | Enter RIDL Condition                                                                                     |  |  |  |  |  |
|            | Complete RIDL Closed                                                                                     |  |  |  |  |  |
|            | Who Has Next Action                                                                                      |  |  |  |  |  |
|            | Notify Individual                                                                                        |  |  |  |  |  |
|            | Add Attachment                                                                                           |  |  |  |  |  |
|            | Continuation Sheet, Lab R&R, Weld Request                                                                |  |  |  |  |  |
|            | Add/Edit                                                                                                 |  |  |  |  |  |
|            | Sign                                                                                                    |  |  |  |  |  |
|            | Edit/Remove signature if (44) is null and own signature                                                  |  |  |  |  |  |
|            | Sub-Vendor Sheet Add/Edit                                                                                |  |  |  |  |  |
| Engineer   | Inspector Role plus:<br>MIR                                                                              |  |  |  |  |  |
|            | Complete (36), (37), (47) thru (51) (36A for nuclear, not visible for non-nuclear)                       |  |  |  |  |  |
|            | Sign (52) "QAS/Engineer Review"                                                                          |  |  |  |  |  |
|            | Edit/Remove Signature (52) if (44) is null and own signature                                             |  |  |  |  |  |
|            | RIDL                                                                                                    |  |  |  |  |  |
|            | Complete Condition                                                                                       |  |  |  |  |  |
|            | Complete Resolution including PQDR Req'd, PQDR number and Shipyard Caused check block                    |  |  |  |  |  |
|            | Lock Resolution                                                                                          |  |  |  |  |  |
|            | Who Has Next Action                                                                                      |  |  |  |  |  |
|            | Notify Individual                                                                                        |  |  |  |  |  |
|            | Add Attachment                                                                                           |  |  |  |  |  |
|            | Unlock Condition if Resolution is unlocked and RIDL Closed is null                                       |  |  |  |  |  |
|            | Access RIDL search and Pre-engineered RIDL Functionality if resolution lock is null (not in non-nuc yet) |  |  |  |  |  |
|            | Access RIDL Matrix functionality if (45) is null (not in non-nuc yet)                                    |  |  |  |  |  |
| Supervisor | Inspector Role plus:                                                                                     |  |  |  |  |  |

| Role | Functions                                                                                               |  |  |  |  |  |
|------|----------------------------------------------------------------------------------------------------|--|--|--|--|--|
|      | MIR                                                                                                    |  |  |  |  |  |
|      | Sign (45)                                                                                               |  |  |  |  |  |
|      | Edit/Remove (35) (even not their own) if (44) and (45) are null                                         |  |  |  |  |  |
|      | Edit/Remove (44) (even not their own) if (45) is null                                                   |  |  |  |  |  |
|      | RIDL                                                                                                    |  |  |  |  |  |
|      | Unlock Resolution if RIDL Closed is null and (44) and (45) are null.                                    |  |  |  |  |  |
| Full | Supervisor, Work Packager and Engineer roles plus:<br>Edit/Remove any signature (in proper order), i.e. |  |  |  |  |  |
|      | (35) if (44) is null and (34) is zero, or if (34) >0 and (44) and (52) are null                         |  |  |  |  |  |
|      | (44) if (45) is null                                                                                    |  |  |  |  |  |
|      | (52) if (44) is null                                                                                    |  |  |  |  |  |

#### 2 RIMS WORKLIST

To enter the RIMS module of PDREP, click on the RIMS Program link in the upper left of the PDREP Main Menu. You must have permission to access the RIMS module in your profile or the module link will not be visible.

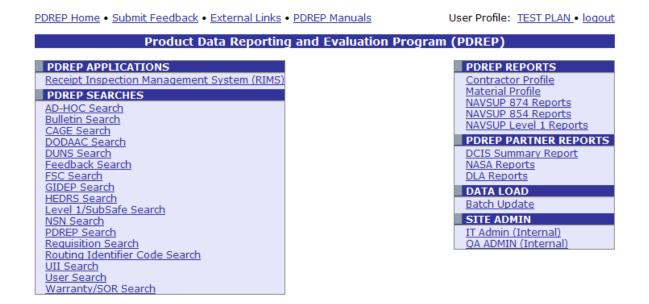

Figure 2.1

The RIMS Worklist will appear (Figure 2.2).

| RIMS Worklist                                                                                                    | Create RIMS Record                             | RIMS RIDL Requiring                      | g Action RIMS Standalone RIDLS |  |  |  |  |  |
|----------------------------------------------------------------------------------------------------|------------------------------------------------|------------------------------------------|--------------------------------|--|--|--|--|--|
| RIMS Search                                                                                                    | RIMS Adhoc                                     | RIMS Set Priority                        |                                |  |  |  |  |  |
| RIMS Worklist                                                                                                    |                                                |                                          |                                |  |  |  |  |  |
| Instructions  1. Enter DODAAC, Inspector and/or Action.  2. Select Status for the RIMS list  3. Add additional information as required to reduce the Worklist result set.  For additional help |                                                |                                          |                                |  |  |  |  |  |
| D                                                                                                    | ODAAC: TPLAN0                                  | icip                                     | Status: ALL                    |  |  |  |  |  |
| Fror                                                                                                    | n Date: 01/26/2014                             | <u></u> ?                                | To Date: 01/26/2015            |  |  |  |  |  |
| Document N                                                                                                    | lumber:                                        |                                          | Inspector:                     |  |  |  |  |  |
| Contract N                                                                                                    | lumber:                                        |                                          | Action: ALL                    |  |  |  |  |  |
| Matl Level                                                                                                    | Code:                                          |                                          | Sort: ADDED DATE - ASC ✓       |  |  |  |  |  |
|                                                                                                    | Display V                                      | /orklist                                 | Blank RFI Tag                  |  |  |  |  |  |
| Instructions                                                                                                    |                                                |                                          |                                |  |  |  |  |  |
| Selectio                                                                                                    | 1. Select <b>Selec</b><br>n Type: MIR SERIAL N | tion Type and Selection UMBER  Go To MIR | Selection Value:               |  |  |  |  |  |

Figure 2.2

The Worklist settings will default as shown above. Both the Status and Action fields default to ALL. The DoDAAC field will be defaulted to your primary DoDAAC, however any DoDAAC may be entered. DoDAAC is a mandatory field for returning search results. Minimum search results can be obtained by entering just the DoDAAC and setting a date range.

The remaining fields: Document Number, Contract Number, Material Level Code, and Inspector allow for further restriction of the search criteria.

- a. The "Status" selection box will display only the records for the specified status. Status options are: ALL, ALL OPEN, ALL CLOSED, ACCEPTED, AWAITING INSP (Inspection), AWAITING MAT'L (Material), AWAITING TRAVEL, CANCEL, HARDWARE RECVD, IN-PROCESS, LAB SOURCE INSP (Inspection), LAB TEST, NDT, NO FUNDING, NTIR, OTHER, PARTIAL REJECT, PND CANX, QAS/ENG REVIEW, QDR, RECALLED, REJECTED, REPAIR, RIDL, RIDL-2ND REVIEW, SOURCE INSP (Inspection), SUPV (Supervisor) REVIEW, UEV-136.3, UEV-EPD, WELD TEST
- b. The date range for the Worklist defaults to the present date minus one year but can be changed if needed
- c. To search by Document Number, the full document number or a partial number may be entered. A search on a partial value will return results.
- d. To filter with the Inspector field, enter the exact 5 letter user code of the inspector. Results will not be returned if a partial User Code (or a name) is entered
- e. Filtering using the Contract Number field will return results for partial Contract Number entries.
- f. Options in the Action field are the available shop codes plus the ALL option
- g. Options in the Matl Level Code dropdown are: blank, QA1, QA2, or QA3
- h. The Sort field allows you to specify the order by which the results should be displayed. Sort options are: Added Date Ascending, Added Date Descending, MIR Serial Number, Status, Material Level, Action, and Contract Number
- i. When you have selected the criteria, click "Display Worklist" to view all RIM records matching the criteria entered. A sample set of results is illustrated in Figure 2.3.
- j. The search results include the following fields: RIMS Number; MIR Number; Mat (Material) Level; Contract Number; Document Number; Added Date; Action; Status; Inspector; Main; MIR; and RIDL. The Main, MIR and RIDL columns provide links to other pages. The Main column provides a link to either read a signed RIM or edit a RIM that is still processing. The MIR column provides a link to the MIR Attributes page, and the RIDL link provides a link to existing RIDLs. Not all links will be enabled. The sections which follow will identify requirements for enabling these links. For

descriptions of the remaining columns, see the Data Dictionary at the end of Section 3.2.11.

k. Any of the fields in the search results can be sorted in ascending or descending order by clicking on that field heading.

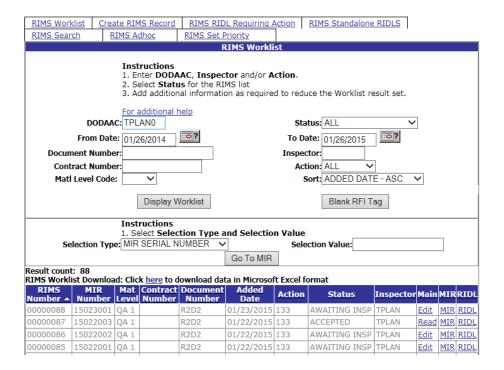

Figure 2.3

Underneath the RIMS Worklist section, the Selection Type field can be used to retrieve a specific record by RIM Serial Number, MIR Serial Number or Document Number.

- a. Select the type of record to search for from the Selection Type field.
- b. Enter the number in the Selection Value field and click the "Go To MIR" button.
- c. The Receipt Inspection Add/Edit page will display (Figure 3.1). See Section 3.1 for instructions on using the Receipt Inspection Record Add/Edit page.

### 2.1 Blank RFI Tag

Clicking the Blank RFI Tag button provides a means to create and print a "Ready For Issue" tag.

Ready For Issue Tags can be used to indicate that material has passed a Technical Receipt Inspection and is ready for issue.

A selection from the Matl Level Code dropdown is required in order to create an RFI Tag. Fields and options in the tag will differ based upon the material level code selected. The RFI Tags for each material level are displayed below. Figure 2.4 illustrates the tag for QA Level 1, Figure 2.5 displays the tag for QA Level 2 and Figure 2.6 displays the tag for QA Level 3. Observe that tags for levels 2 and 3 are virtually identical.

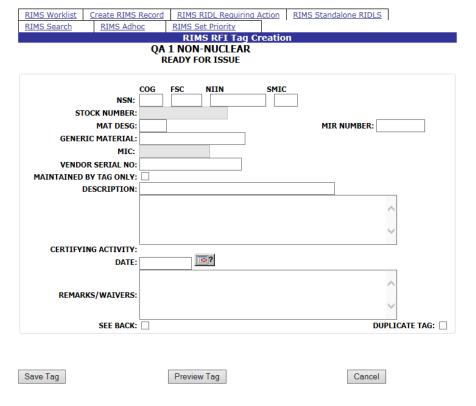

Figure 2.4

|                       |                                | READY FOR ISSUE |                |
|-----------------------|--------------------------------|-----------------|----------------|
|                       | COG F NSN: [ NUMBER: AT DESG:  | FSC NIIN SM     | MIR NUMBER:    |
| GENERIC M             | RIN:                           |                 |                |
| VENDOR SE<br>DESC     | RIAL NO:                       |                 |                |
|                       |                                |                 | Ç              |
| SHELF<br>CERTIFYING A | LIFE EXP:<br>CTIVITY:<br>DATE: | 7               |                |
| DEMA DIKE (I          |                                |                 | ^              |
| REMARKS/V             | SEE BACK:                      |                 | DUPLICATE TAG: |
|                       | EE BACK.                       |                 | DUPLICATE TAG. |

Figure 2.5

Page 7 of 107

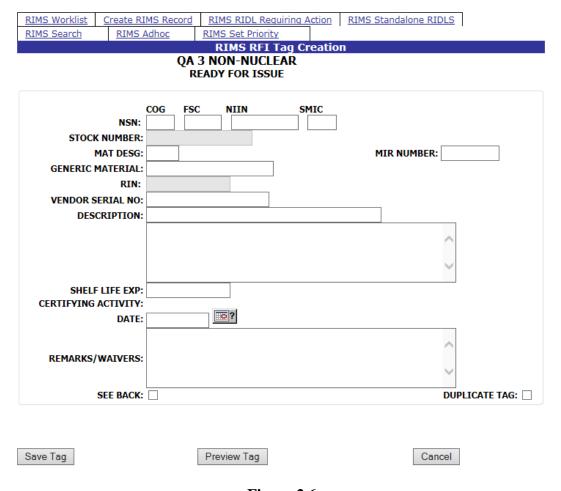

Figure 2.6

#### Complete the desired information.

- a. Entering values in the NSN fields will automatically fill in the Stock number with those values.
- b. Entering a MIR Number causes the MIC (QA1 and 2) or RIN (QA3) field to auto-fill with the value from the MIR Number field.
- c. Values from the Mat Desg field auto-fill a prefix to the MIC or RIN fields.
- d. Checking the See Back indicator checks the See Back box on the printed tag. This indicates that more information is provided (usually hand-written) on the back of the tag.
- e. Click the Save Tag button to assure all of the information entered is captured for the tag. Tag information is not saved to the database, and captured only for the active session.
- f. Click the Preview Tag button to view what the final tag will look like. The Tag will be displayed as a .pdf file in a separate window. See Figure 2.7. From this window, the RFI tag may be sent to the printer.

# **QA 1 NON-NUCLEAR** READY FOR ISSUE STOCK NO.: 33 3333-33-333-3333 33 MIC: aa 55555555 [X] MAINTAINED BY TAG ONLY VENDOR SERIAL NO.: 998597 DESCRIPTION: RIMS test Details of RIMS test GENERIC MATERIAL: Steel CERTIFYING ACTIVITY AND DATE: TPLAN NAVAL SHIPYARD 10/30/2014 REMARKS/WAIVERS: Testing the blank RFT Tag Creation screen [X] SEE BACK [X] DUPLICATE TAG MATERIAL EXHIBITING THIS TAG HAS BEEN TECHNICALLY RECEIPT INSPECTED BY A NAVSEA CERTIFIED ACTIVITY TO MEET LEVEL-I REQUIREMENTS AS DEFINED IN NAVSEAINST C9210.34 (SERIES)

Figure 2.7

NAVSEA S9213-45-MAN-000(N) rev orig

#### 2.1.1 QA Level 1 Field Descriptions

#### NSN

The National Stock Number for the material. Subfields are provided for the cognizant symbol (COG), Federal Stock Class (FSC), national item identification number (NIIN), and special material identification code (SMIC).

#### **Stock Number**

For Local Stock Number material, this would be the LSN. For ShipAlt or field change kits, enter the kit number if no stock number is available. If an NSN has been entered, the values from the NSN fields will auto-fill into the Stock Number field and cannot be edited.

#### **Mat Desg (Material Designator)**

Level 1 Material Designator from NAVSEA 7010 Material Control Standard. An entry in this field transfers the entered value into the MIC field. If a MIR Number is also entered, the Mat Desg entry will display as a prefix to the MIR Number in the MIC field.

#### **MIR Number**

Defines the Material Inspection Record the RIMS RFI tag is associated with.

#### **Generic Material**

The generic material of the item, or for assemblies, the generic material of the major pressure boundary portion from the MOD.

#### **MIC**

Material Identification and Control Number or Receipt Inspection Number (RIN). If a MIR Number was entered, this value will be transferred into the MIC field. If an entry was made in the Mat Desig field, this value will be entered into the MIC field. If the MIC field is autopopulated with the Mat Desg or the MIR Number or both, the field will not be editable.

#### **Vendor Serial Number**

The permanent Serial Number marked on the material (normally applied by the vendor).

#### **Description**

Description of the item. This can include the MIR description for example noun name, size, material, specification-type-class, drawing/piece number, MIL-type grade when known.

#### **Certifying Activity**

This field is prepopulated based upon the user's profile information. It is un-editable.

#### Date

Date the tag is printed. For duplicate tags, enter the date shown on the original tag.

#### Remarks/Waivers

For Level 1 material marked with a partial MIC number, record the partial MIC markings in this block. Enter any remarks or waivers as applicable. When an item has a condition code other than "A", specify the condition code and state the limitations and/or inspections that must be

performed. If a manufacturing/end-use-notice tag is applied to the material during TRI, note this and the DF/RIDL number.

#### See Back indicator

Check this block whenever information or stickers are applied to the back of the tag.

#### **Duplicate Tag**

Check this block to indicate an identical tag has previously been printed. Be sure to enter the same certifying activity and date as on the original tag.

#### 2.1.2 QA Level 2 and 3 Field Descriptions

Below are field descriptions found in the Ready For Issue Tag that are not described in Section 0 above.

#### **RIN**

For Non-Level Naval Nuclear Material only, this is the Receipt Inspection Number.

#### **Shelf Life Exp**

Used for Non-Level Naval Nuclear Material only. For non-deteriorative material enter N/A. For deteriorative material enter "See Label" or similar. Supply ensures that the shelf-life expiration date is clearly marked on the vendor label or shelf-life sticker prior to providing to Code 139 for TRI.

#### 3 CREATE RIMS RECORD

Clicking the Create New RIMS Record tab displays the screen shown below.

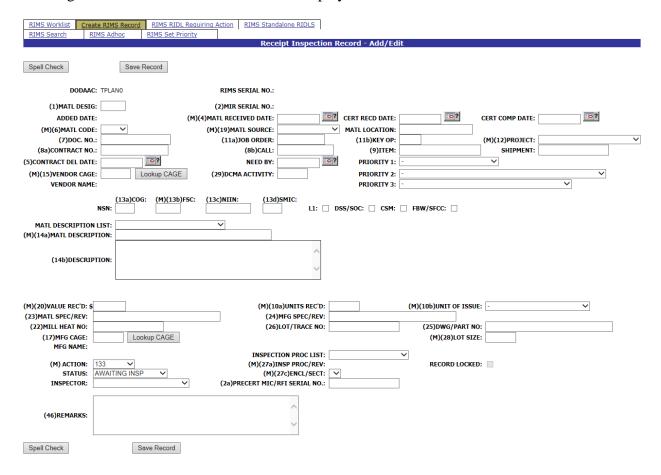

Figure 3.1

New material inspections can be created and existing material inspections are edited using the Receipt Inspection Record – Add/Edit form (Figure 3.1). To create a new Receipt Inspection Record, access this form by clicking the Create Rims Record tab. To edit an existing record, select the Edit link for the desired record from the RIMS Worklist, or enter a RIMS or MIR serial number and click the Go To MIR button.

Fields designated with an (M) are mandatory and must be completed in order to proceed to the MIR and edit attributes. Input additional fields when the information is available.

Entering a Document Number in the Doc No field will auto-fill the following fields with corresponding data from the database:

- Material Received Date
- Job Order Number
- Key OP
- Project Number
- Contract Number
- Item Number

- Contract Delivery Date
- Vendor Cage Code
- Vendor Name
- NSN fields (COG, FSC, NIIN, and SMIC)
- FSC Material Description
- Dollar value received
- Units Received
- Unit of Issue
- Drawing or Part Number
- Inspection Procedure

If priorities have previously been set using the Set Priority tab (discussed in Section X) the Need By date and Priorities 1, 2, and 3 fields are also auto-populated.

Making a selection from the Matl Code field of QA1, QA2, or QA3 will cause additional fields to display that are specific to the Code selected.

Selecting QA1 will open a drop-down box titled LEVEL 1 SERIAL NUMBER TYPE and the MIR NUMBERS REQUIRED field. The LEVEL 1 SERIAL NUMBER TYPE defaults to PROCURED. Other Type options are: SY MANUF, FACTORY POOL, and ROTATABLE POOL. See Section 3.1.1 for detailed information on these fields. The Create MIR Serial Numbers button also displays. Figure 3.2 illustrates the addition of these two fields.

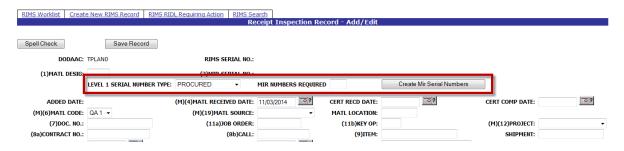

Figure 3.2

Selecting QA2 or QA3 will cause the Create MIR Serial Numbers button to display. Figure 3.3 illustrates the interface when QA2 or QA3 are selected.

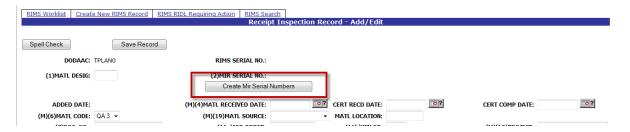

Figure 3.3

When the Mandatory fields have been completed, click the Save Record button. Additional buttons will then display upon the screen. See Figure 3.4.

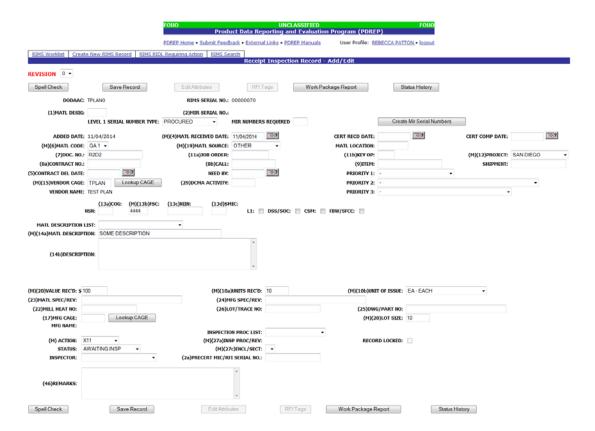

Figure 3.4

After the Rims Inspection Record – Add/Edit form has been successfully saved with all the conditions met to enable the Edit Attributes button (see Section 3.3), the RIDL Worklist and Subvendor buttons will become visible (Figure 3.5).

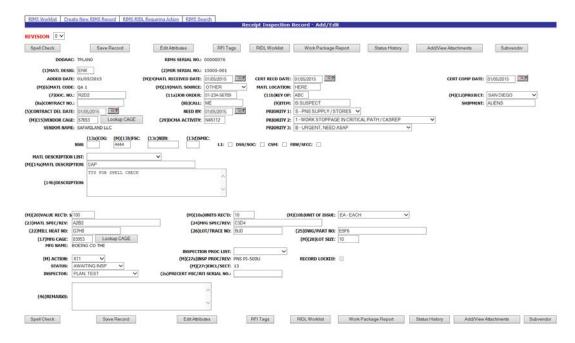

Figure 3.5

#### 3.1.1 Create MIR Serial Numbers

The Create MIR Serial Number button is used to create a MIR serial number for association with the Receipt Inspection Record being created or edited. Clicking this button will display the assigned number or number sequence above the button. Also, After the Serial Number (or numbers) has been assigned, the Add/View Attachments button displays. Adding and viewing attachments is discussed in Section 5.3.1.

The default format for the Serial Number is different based upon the Material Code and the Activity of the Inspector. In all cases, the MIR Serial Number begins with the Julian Date followed by the sequence number that conforms to the format noted as follows.

- a. Material Code QA 1. Selecting QA 1 from the Material Code drop-down list opens up two additional fields: Level 1 Serial Number Type and MIR Numbers Required. These additional fields are displayed in Figure 3.6. Notice in Figure 3.7, after the Serial Numbers have been assigned, these fields no longer display. The number format is the only indicator of the Levels described below.
  - 1. If the Level 1 Serial Number Type is specified as PROCURED, the Serial Number will begin with 001. Subsequent numbers will continue in sequence.
  - 2. If the Level 1 Serial Number Type is specified as SY MANUF, the Serial Number will begin with 401. Subsequent numbers will continue in sequence.
  - 3. If the Level 1 Serial Number Type is specified as FACTORY POOL, the Serial Number will begin with FP, followed by a 2 digit year and another 4 digits specified by the inspector. If the number specified is found to exist, an alphabetic character will be appended, beginning with "a".
  - 4. If the Level 1 Serial Number Type is specified as ROTATABLE POOL, the Serial Number will begin with RP, followed by a 2 digit year and another 4 digits specified by the inspector. If the number specified is found to exist, an alphabetic character will be appended, beginning with "a".

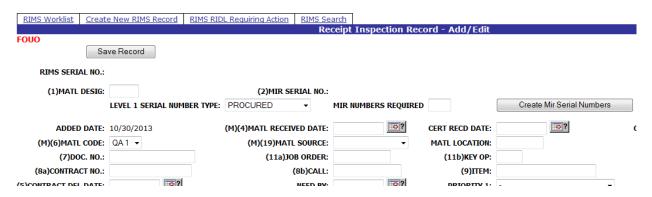

Figure 3.6

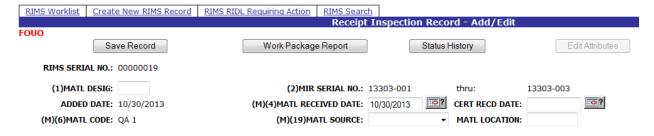

Figure 3.7

- b. Material Codes QA 2 and QA 3 have sequence numbers that begin with a letter based upon the Shipyard Activity as follows.
  - 1. Portsmouth: sequence number is prefaced with the letter A
  - 2. Norfolk: sequence number is prefaced with the letter N
  - 3. Puget Sound: sequence number is prefaced with the letter S
  - 4. Pearl Harbor: sequence number is prefaced with the letter P.

# 3.2 The Rims Inspection Record – Add/Edit form

Buttons available on the Receipt Inspection Record Add/Edit page and their functionality are described below.

#### 3.2.1 Spell Check

Clicking the Spell Check button will perform a spell check on the Description and Remarks fields. If errors are found by the Spell Check, a dialog box will display providing spelling suggestions. See Figure 3.8. When finished, the dialog box will provide a message stating that the Spell Check is Complete (Figure 3.9). Click Ok to exit the Spell Check.

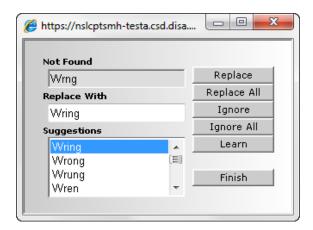

Figure 3.8

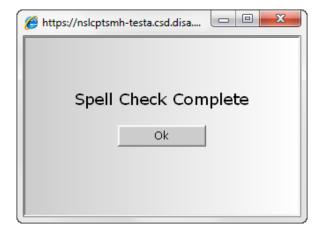

Figure 3.9

#### 3.2.2 Save Record

Clicking this button saves the entries made on the page.

#### 3.2.3 Edit Attributes

This button brings up the Material Inspection Report allowing editing, adding and disabling of Inspection Attributes (Figure 3.28). Refer to Sections 3.3 and 3.3.1 for instructions on enabling and working with Inspection Attributes.

#### 3.2.4 RFI Tags

This button becomes enabled under the same conditions as the Edit Attribute button. Clicking the RFI Tags button from the Receipt Inspection Record – Add/Edit page or the Edit Attributes page auto-populates the RFI Tag with the associated information that has been completed for the parent Receipt Inspection Record. See Section 2.1 for a full description of the functionality of the RFI Tag.

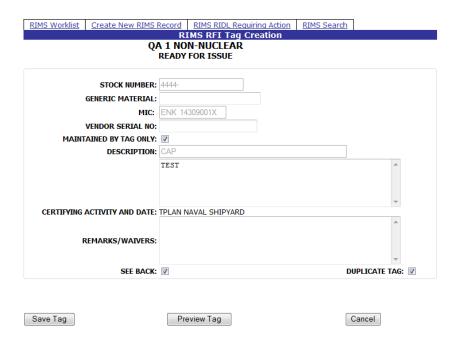

**Figure 3.10** 

#### 3.2.5 RIDL Worklist

Clicking the RIDL Worklist button will redirect to the RIMS RIDL Worklist page (Figure 3.11). Click the Back button to return to the Receipt Inspection Record – Add/Edit page. See Section 4.1 for working with RIDLs.

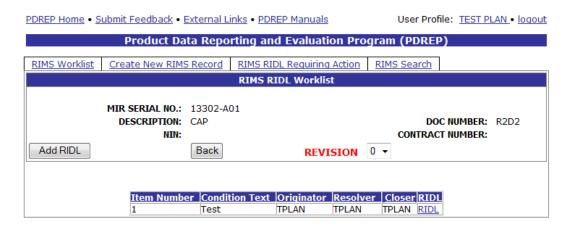

Figure 3.11

#### 3.2.6 Work Package Report

Click on this button to generate a cover sheet that can be used in the Work Package. This screen opens in a new window and can be printed. See Figure 3.12.

#### RECEIPT INSPECTION PACKAGE: MIR NUMBER: 15026-001X RIMS SERIAL NO: 00000089 QA CODE: LEVEL 1 DATE ADDED: 01/26/2015 DOCUMENT NO: R2D2 JOB ORDER: 01-234-56789 KEY OP: ABC COG: FSC: 4444 NIIN: -- SMIC: VENDOR NAME: SAFARILAND LLC PROJECT: SD DET - SAN DIEGO CONTRACT NO: -ITEM NO: IS SUSPECT CONTRACT DELIVERY DATE: 01/26/2015 DESCRIPTION: CAP DATE REC'D: 01/26/2015 CONTRACT UNITS: 10 EA MATL SOURCE: OTHER MATL DESIG: ENK LOCATION: HERE INSPECTOR: RPATT VALUE RECD: \$100 REMARKS:

Figure 3.12

#### 3.2.7 Status History

This button will display the RIMS Status History (Figure 3.13). Click the Back button to return to the Receipt Inspection Record – Add/Edit page.

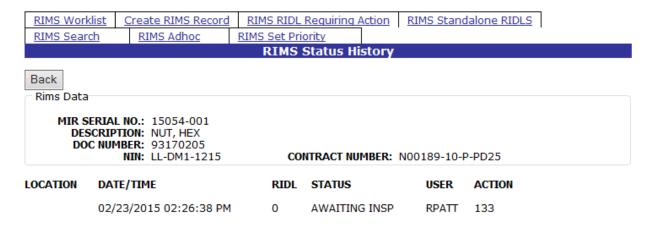

Figure 3.13

#### 3.2.8 Add/View Attachments

The Add/View Attachment button allows uploading, viewing and deleting of attachments. To Add or View Attachments:

a. Click the Add/View Attachments button. The Upload Attachment Listing page shown in Figure 5.10 displays. This page will list any attachments that have been uploaded.

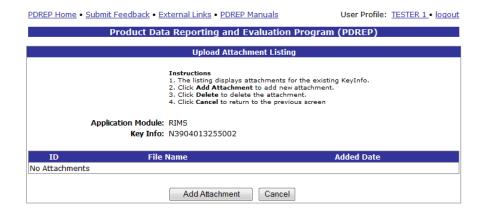

**Figure 3.14** 

b. Click the Add Attachment button to browse for the file to upload. The Upload Attachment page (Figure 5.11) displays.

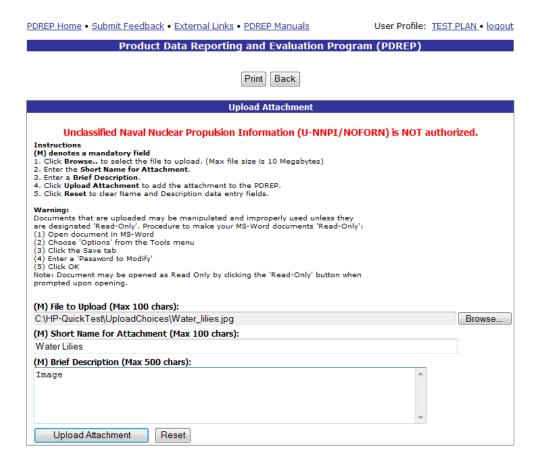

**Figure 3.15** 

c. Follow the instructions on the page to upload an attachment. M denotes mandatory fields however all fields in this form are required in order to complete the upload. File types include: jpg, gif, bmp, doc, docx, txt, pdf, xls, xlsx, tif, png, zip, ppt, pptx.

- d. Click Upload Attachment to complete the action. Click the Reset button to clear out unwanted entries, and click the Back Button to return to the Upload Attachment Listing page.
- e. When the file has been successfully uploaded, it will display in the Upload Attachment Listing page (Figure 5.12).
- f. Click the Cancel button to return to the Receipt Inspection Record Add/Edit page.

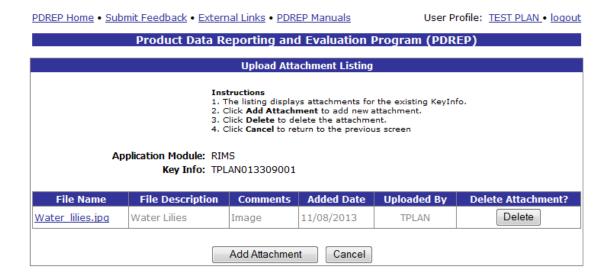

**Figure 3.16** 

#### 3.2.9 Subvendor

Clicking the Subvendor button displays the RIMS Subvendor Information page shown in Figure 3.17. Click the Back button to return to the Receipt Inspection Record – Add/Edit page. See Section 3.2.9.1 for details on the Subvendor Information page.

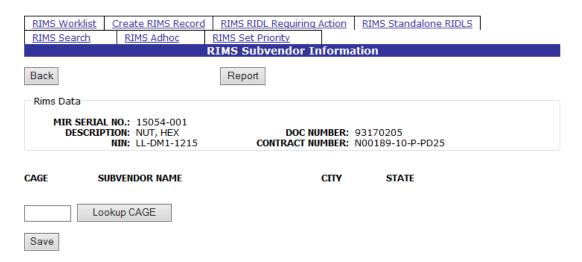

**Figure 3.17** 

# 3.2.9.1 Subvendor Lookup CAGE – RIMS Subvendor Information page

CAGE codes utilized in the application are validated against the PDREP database. The Lookup Cage button allows the user to lookup vendor information either by CAGE Code or vendor name. Partial searches are supported. Further functionality of the Lookup CAGE Code page is described below.

a. Click the Lookup CAGE button on the RIMS Subvendor Information page. The Lookup CAGE Code page displays.

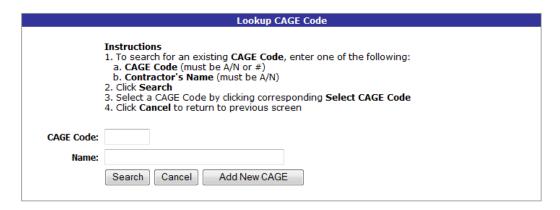

**Figure 3.18** 

b. Enter a CAGE Code or a Vendor name and click the search button. A list of results displays.

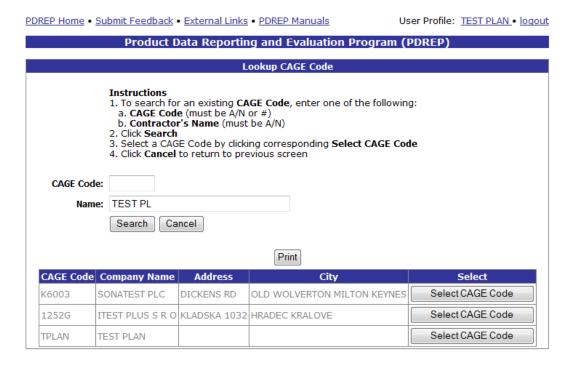

**Figure 3.19** 

To transfer the CAGE information to the Receipt Inspection Record – Add/Edit page, click the Select CAGE Code button. The application will redirect to the Receipt Inspection Record – Add/Edit page and the Vendor data associated with the CAGE Code will transfer.

When accessed from the Subvendor page, the Lookup CAGE functionality provides a means to add a new CAGE. This option is only available for Subvendors and is not available when clicking the Lookup CAGE button for the vendor (described in section 3.2.10).

For subvendors that do not have a CAGE, a user is permitted to create a PDREP "CAGE". This Code is internal to PDREP and not visible externally.

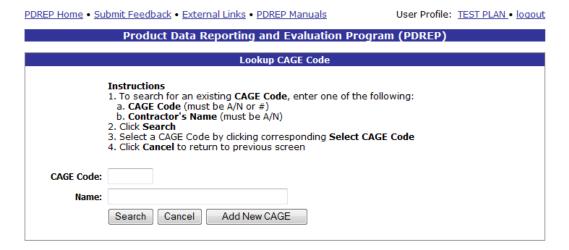

Figure 3.20

a. To do this, click the Add New CAGE button. The entry form shown in Figure 3.21 displays.

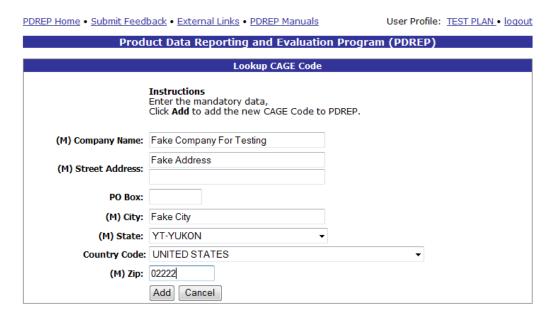

**Figure 3.21** 

- b. Complete the form with as much information as possible Fields marked with an (M) are mandatory
- c. Click the Add button
- d. When you click the Add button, you will be redirected away from the Lookup CAGE Code page back to the RIMS Subvendor Information page
- e. Click the Lookup CAGE button again
- f. In the Lookup CAGE Code page (Figure 3.20), enter all or part of the company name that you entered when creating the CAGE
- g. Click the Search button
- h. Results are displayed in Figure 3.22.

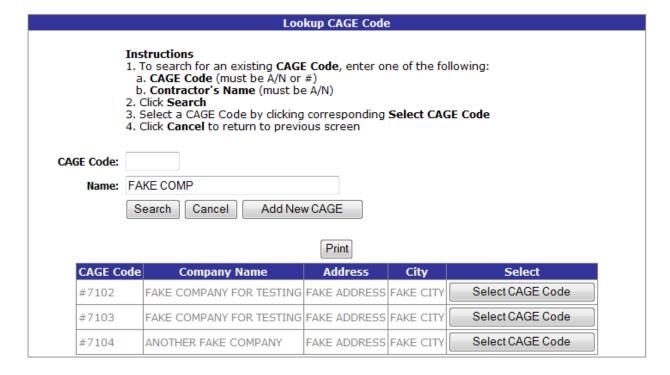

Figure 3.22

PDREP assigns a number with which to identify the fake entity. These unofficial CAGE codes are identified by preceding the assigned CAGE with a pound sign (#). This new CAGE and related information are stored in the database.

To transfer the CAGE information to the RIMS Subvendor Information page, click the Select CAGE Code button. The application will redirect to the RIMS Subvendor Information page and the CAGE Code will transfer.

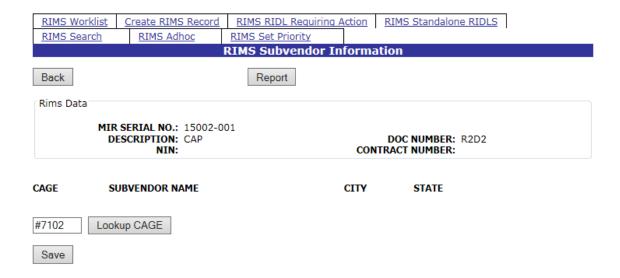

**Figure 3.23** 

To add the new CAGE Code to the Subvendor page, click the Save button.

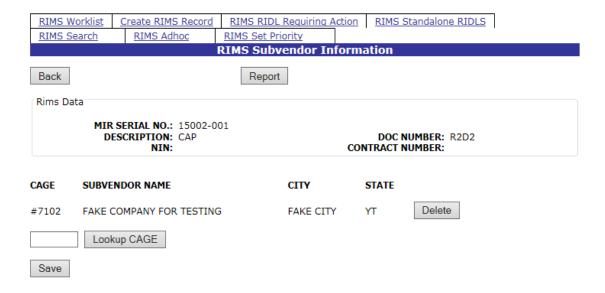

**Figure 3.24** 

More than one CAGE can be associated with the Subvendor information form.

Click the Delete button associated with a CAGE to remove the associated vendor from the form.

## 3.2.9.2 Subvendor Report

Once Subvendors have been added to the Subvendor Information form, a report may be generated.

Click the Report button in the RIMS Subvendor Information page (Figure 3.24). The Material Inspection Record – Subvendor Information Report displays in a separate window (Figure 3.25). Close the browser window to close the report.

| MATERIAL INSPECTION RECORD - SUBVENDOR INFORMATION |                          |       |           |  |  |  |
|----------------------------------------------------|--------------------------|-------|-----------|--|--|--|
| MIR SERIAL NO 14308-001X                           | MIR SERIAL NO 14308-001X |       |           |  |  |  |
| SUBVENDOR NAME                                     | CITY                     | STATE | CAGE CODE |  |  |  |
| SAFARILAND LLC                                     | PITTSFIELD               | MA    | 0FPA5     |  |  |  |
| TEST PLAN                                          |                          |       | TPLAN     |  |  |  |

**Figure 3.25** 

#### 3.2.9.3 Back Button

To exit the Subvendor Information page and return to the Receipt Inspection Record – Add/Edit page, click the Back button (shown in Figure 3.24).

#### 3.2.10 Lookup CAGE - Receipt Inspection Record - Add/Edit page

Vendor and Manufacturer CAGE codes utilized in the application are validated against the PDREP database. The Lookup Cage button allows the user to lookup vendor information either by CAGE Code or vendor/manufacturer name. The button is provided next to the Vendor CAGE field and Mfg CAGE fields (Figure 3.26). When a CAGE is selected from the lookup page, it populates the field associated with the button.

| RIMS Worklist Cre                                                            | ate RIMS Record   | RIMS RIDL Requi      | ring Action RI  | MS Standalone F                         | RIDLS       |
|------------------------------------------------------------------------------|-------------------|----------------------|-----------------|-----------------------------------------|-------------|
| RIMS Search F                                                                | RIMS Adhoc F      | RIMS Set Priority    |                 |                                         |             |
|                                                                              |                   |                      |                 |                                         | Rec         |
| REVISION 0 V                                                                 |                   |                      |                 |                                         |             |
| Spell Check                                                                  | Save Re           | ecord                | Edit Attributes | S                                       | RFI Tags    |
| DODAA                                                                        | C: TPLAN0         |                      | RIMS SER        | IAL NO.: 000000                         | 089         |
| (1)MATL DESI                                                                 | G: ENK            |                      | (2)MIR SER      | IAL NO.: 15026-                         |             |
| ADDED DAT                                                                    | E: 01/26/2015     | (M)(4                | 4)MATL RECEIVE  | D DATE: 01/26/                          | 2015        |
| (M)(6)MATL COD                                                               | E: QA 1           |                      | (M)(19)MATL 5   | SOURCE: OTHE                            | R 💙         |
| (7)DOC. NO                                                                   | ).: R2D2          |                      | (11a)JOB        | <b>ORDER:</b> 01-234                    | 4-56789     |
| (8a)CONTRACT NO                                                              | ).:               |                      | (8)             | Bb)CALL: ME                             |             |
| (5)CONTRACT DEL DAT                                                          | E: 01/26/2015     | <b>©</b> ?           | N               | IEED BY: 01/26/                         | 2015        |
| (M)(15)VENDOR CAG                                                            | E: 57653 Loc      | okup CAGE            | (29)DCMA AC     | CTIVITY: N4511                          | 2           |
| VENDOR NAM                                                                   | E: SAFARILAND LLC |                      |                 |                                         |             |
| MATL DESCRIPTIO                                                              |                   | (M)(13b)FSC:<br>4444 | (13c)NIIN:      | (13d)SMIC:                              | L1: 🗌 C     |
| (14b)DESCRI                                                                  | TST FOR S         | SPELL CHECK          |                 |                                         | <u>`</u>    |
| (M)(20)VALUE REC'D: \$\((23)\)MATL SPEC/REV: (22)MILL HEAT NO: (17)MFG CAGE: | A2B2<br>G7H8      | up CAGE              |                 | (M)(10a)UNF<br>(24)MFG SI<br>(26)LOT/TI | PEC/REV: C3 |

**Figure 3.26** 

Partial searches are supported. Enter either a CAGE or Name and click the search button.

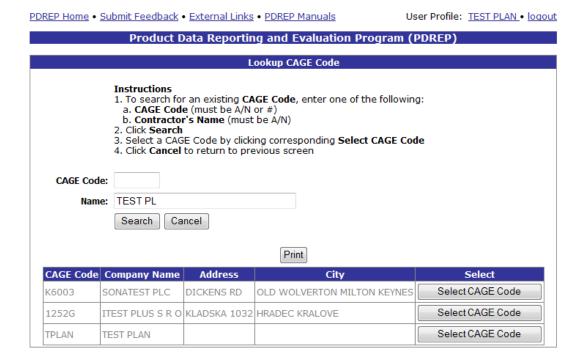

**Figure 3.27** 

Figure 3.27 illustrates the Lookup CAGE Code functionality with a result set. The Lookup CAGE functionality from this button is similar to that described in Section 3.2.9.1. Notice the Add CAGE function was only available for a Subvendor and is not available for the vendor on this screen.

#### 3.2.11 Receipt Inspection Record – Add/Edit Form Data Descriptions

Data Descriptions for fields in the Receipt Inspection Record – Add/Record form are described in Table 3.1.

**Table 3.1 Data Descriptions** 

| ITEM       | M<br>Mandatory<br>Field? | FIELD<br>LENGTH | DESCRIPTION                                                                                                    | ADDITIONAL<br>INFORMATION  |
|------------|--------------------------|-----------------|----------------------------------------------------------------------------------------------------|----------------------------|
| ACTION     | M                        | 8               | Identity of Code or group currently responsible for the status of the job, i.e. responsible to continue work or take action on the job. | Select from the pick list. |
| ADDED DATE |                          | 10              | Sequential number auto-<br>assigned by RIMS                                                                                             |                            |

| ITEM               | M<br>Mandatory<br>Field? | FIELD<br>LENGTH | DESCRIPTION                                                                                                    | ADDITIONAL<br>INFORMATION                                                                                                    |
|--------------------|--------------------------|-----------------|----------------------------------------------------------------------------------------------------|----------------------------------------------------------------------------------------------------|
| CALL               |                          | 5               | Contract Call Number used for shipment releases against a contract.                                                                                                    |                                                                                                    |
| CHG                |                          | 5               | Select from Rev # from<br>the dropdown list (Rev 1,<br>Rev 2, Rev 3, Rev 4).                                                                                                    |                                                                                                    |
| COG                |                          | 3               | First part of the NSN                                                                                                    |                                                                                                    |
| CONTRACT NO.       | СМ                       | 17              | Material Ordering<br>Contract Number                                                                                                    | Either Document<br>Number or<br>Contract Number<br>is required.                                                                     |
| CONTRACTOR<br>NAME |                          | 50              | Name of vendor or activity that supplied material                                                                                                    |                                                                                                    |
| CSM                |                          | N/A             | Certified Structural<br>Material                                                                                                    | Puget tracking of<br>1688 structural<br>material. PNS<br>handles this<br>material as QA-1.                                          |
| DCMA ACTIVITY      |                          | 6               | Defense Contract Management Agency code that identifies the office location responsible for quality assurance of Level 1 parts at the vendor, when called out in a contract. Listed on DD250 |                                                                                                    |
| DESCRIPTION        |                          | 50              | Additional detailed description lines.                                                                                                    |                                                                                                    |
| DOC. NO.           | СМ                       | 50              | Document Number the material was ordered on a.k.a. JML No., MOD No.                                                                                                    | Either Document<br>Number or<br>Contract Number<br>is required. Up to<br>50 characters to<br>allow multiple<br>document<br>numbers. |
| DODAAC             | M                        | 6               | Department of Defense<br>Acquisition Activity<br>Code                                                                                                    | Pre-Printed on the MIR form                                                                                                    |

| ITEM                | M<br>Mandatory<br>Field? | FIELD<br>LENGTH | DESCRIPTION                                                                                                    | ADDITIONAL INFORMATION                                                                                    |
|---------------------|--------------------------|-----------------|----------------------------------------------------------------------------------------------------|----------------------------------------------------------------------------------------------------|
| DRAWING/PART<br>NO. |                          | 25              | The drawing and piece, or vendor part number of the component.                                                    |                                                                                                    |
| DSS/SOC             |                          | N/A             | Deep Submergence<br>Systems Scope of<br>Certification                                                             |                                                                                                    |
| ENCLOSURE           | M                        | 2               | The inspection procedure enclosure use to inspect the material.                                                   | Used in conjunction with the inspection procedure to autofill the inspection attribute list on the MIR.   |
| FBW/SFCC            |                          | N/A             | Fly-By-Wire Submarine<br>Flight Critical<br>Component                                                             |                                                                                                    |
| FSC                 | М                        | 4               | Federal Stock Class, part of NSN. If there is no stock number, enter the applicable code from FSC Handbook H 2-1. |                                                                                                    |
| INSP PROC/REV       | М                        | 20              | The inspection procedure and revision used to inspect the material.                                               | Used in conjunction with the enclosure to auto-fill the inspection attribute list on the MIR.             |
| INSPECTOR           |                          | 25              | Select an Inspector from the dropdown list of names.                                                              |                                                                                                    |
| ITEM                |                          | 40              | Contract Item Number.                                                                                             | Up to 40 characters allows for multiple numbers. All will be in the data base, but may not appear on MIR. |
| JOB ORDER           |                          | 15              | Job Order number used to order and/or fund inspection of the material.                                            |                                                                                                    |

| ITEM               | M<br>Mandatory<br>Field? | FIELD<br>LENGTH | DESCRIPTION                                                                                     | ADDITIONAL INFORMATION                                                                                                    |
|--------------------|--------------------------|-----------------|-------------------------------------------------------------------------------------------------|----------------------------------------------------------------------------------------------------|
| KEY OP             |                          | 4               | Key Operation portion of Job Order number                                                       |                                                                                                    |
| L1                 |                          | N/A             | Indicates Level 1<br>Material                                                                   |                                                                                                    |
| LOT SIZE           | M                        | 6               | The number of parts received in terms of "Each." Used to determine sample sizes for inspection. |                                                                                                    |
| LOT/TRACE NO.      |                          | 12              | A unique vendor identification number assigned to a lot of material.                            | For assemblies, enter lot from major pressure boundary part, list other L1 component info on continuation sheet. For multiple lots enter "SEE CONT SHEET" and use continuation sheet |
| MAT<br>DESCRIPTION | M                        | 25              | General item description, noun name.                                                            | Select from a pick list, when possible                                                                                                    |
| MATERIAL<br>SOURCE | М                        | 20              | Material source type, e.g.<br>Vendor New,<br>Refurbished, etc.                                  | Select form pick list.                                                                                                    |
| MATL CODE          | М                        | 4               | Quality Assurance<br>Material Ordering Code,<br>QA-1 = Level 1, QA-2 =<br>CIM, QA-3 = Technical | Selection from pick list.                                                                                                    |
| MATL DESIG         |                          | 4               | Level 1 Material Designator from NAVSEA 7010 Material Control Standard.                         | Mandatory for QA-1 material.                                                                                                    |
| MATL LOCATION      |                          | 9               | Identifies the material location.                                                               |                                                                                                    |
| MATL SPEC/REV      |                          | 25              | The material specification and revision used to manufacture and inspect the lot.                | For assemblies, list major external component.                                                                                                    |

| ITEM                             | M<br>Mandatory<br>Field? | FIELD<br>LENGTH | DESCRIPTION                                                                                                    | ADDITIONAL<br>INFORMATION                                                                                                    |
|----------------------------------|--------------------------|-----------------|----------------------------------------------------------------------------------------------------|----------------------------------------------------------------------------------------------------|
| MFG CAGE                         |                          | 5               | Commercial and Government Entity code that identifies the manufacturer of material if different from vendor.                  | If vendor is also manufacturer, leave blank.                                                                                                    |
| MFG SPEC/REV                     |                          | 25              | The manufacturing or fabrication specification and revision used to manufacture and inspect the lot.                          |                                                                                                    |
| MILL HEAT<br>NUMBER              |                          | 12              | A unique identification<br>number assigned to a mill<br>heat lot of metal material<br>used to provide<br>traceability to OQE. | For assemblies, enter mill heat from major pressure boundary part, list other L1 component info on continuation sheet. For multiple lots enter "SEE CONT SHEET" and use continuation sheet |
| MIR SERIAL NO.                   | M                        | 8               | Material Inspection<br>Record Serial Number.                                                                                  | Required before opening an MIR.                                                                                                    |
| NEED BY                          |                          | 10              | Select a date the item is needed from the calendar or input using format: mm/dd/yyyy.                                         |                                                                                                    |
| NIIN                             |                          | 9               | Navy Item Identification<br>Number or Local Stock<br>Number (LSN), part of<br>NSN.                                            |                                                                                                    |
| PRECERT<br>MIC/RFI SERIAL<br>NO. |                          | 20              | Identifies the Precert Material Identification Code/Ready for Issue Serial #.                                                 |                                                                                                    |
| PRIORITY                         |                          | 15              | Identity of Project ordering material including Ship, Stop Store or NAVICP.                                                   | Select from a pick list                                                                                                    |

| ITEM            | M<br>Mandatory<br>Field? | FIELD<br>LENGTH | DESCRIPTION                                                                                                    | ADDITIONAL INFORMATION                                                           |
|-----------------|--------------------------|-----------------|----------------------------------------------------------------------------------------------------|----------------------------------------------------------------------------------|
| PROJECT         | M                        | 15              | Select a Project from the dropdown list.                                                                                                  |                                                                                  |
| RECEIVED DATE   | M                        | 10              | Date material was received at SY, found on DD250 or MMD. If no DD250 or MMD or similar paperwork, enter date material arrived in RI area. |                                                                                  |
| RIMS SERIAL NO. | M                        | 8               | Sequential number auto-<br>assigned by RIMS as a<br>place holder for the job<br>until an MIR is assigned.                                 |                                                                                  |
| SHIPMENT        |                          | 20              | Identifies the shipment number.                                                                                                    |                                                                                  |
| SMIC            |                          | 2               | SMIC Code, part of the NSN.                                                                                                    |                                                                                  |
| STATUS          | М                        | 15              | Identifies current status<br>of the job, e.g. In Process,<br>Lab Test, RIDL,<br>Accepted, etc.                                            | Select from the pick list. Must be updated regularly to properly track progress. |
| UNIT OF ISSUE   | M                        | 2               | Units material is ordered<br>and issued in, e.g. "EA" =<br>each, "FT" = feet, "CN"<br>= cans, "BX" = box,<br>"LB" = pound, etc.           | Select from a pick list                                                          |
| UNITS REC'D     | М                        | 6               | Contract Units Received. The quantity of material actually received reported in the units of issue as ordered.                            | Used in MIR. UNITS DEST + UNITS ACC + UNITS REJ must equal CONT UNITS REC.       |
| VALUE REC'D     | М                        | 7               | Dollar value of the material received                                                                                                    | Must be at least \$1.00, zero is not allowed.                                    |
| VENDOR CAGE     | M                        | 5               | Commercial and Government Entity code that identifies the material supplier                                                               |                                                                                  |

## 3.3 Activating Inspection Attributes

Inspection Attributes are completed on the Material Inspection Report (MIR). Inspection Attributes may be added to the MIR associated with the Receipt Inspection Record or edited for an existing record by clicking the Edit Attribute button on the Receipt Inspection Record – Add/Edit page or by clicking an active "Attributes" link in the RIMS Worklist.

The Edit Attributes button and the Attributes link will not be enabled until the following conditions in the RIM record are met:

- a. Mandatory fields must be completed
- b. A selection is chosen from the Inspection Procedure dropdown list. Clicking a selection from this list populates mandatory field 27a with the chosen inspection procedure and enables the selection box for line 27c Encl/Sect
- c. A selection must be made from line 27c
- d. An MIR number has been assigned
- e. An inspector has been selected from the Inspector dropdown list.

After the record has been successfully saved with all the above conditions met, the Edit Attributes button will enable. The RIDL Worklist, Add/View Attachments, and Subvendor buttons become visible as well.

## 3.3.1 Working with Inspection Attributes

Clicking the Edit Attributes button or Attributes link opens the Material Inspection Report page shown in Figure 3.28.

Inspection Attributes display by default on this page. Defaulted attributes are pre-defined based upon the Inspection Procedure and Enclosure values combination selected on the Add/Edit page. Additional Attributes may be added by choosing a selection in the Attribute dropdown located below the defaulted attributes and clicking the Add Attribute button. Attributes will display in order of the numerical value assigned to them.

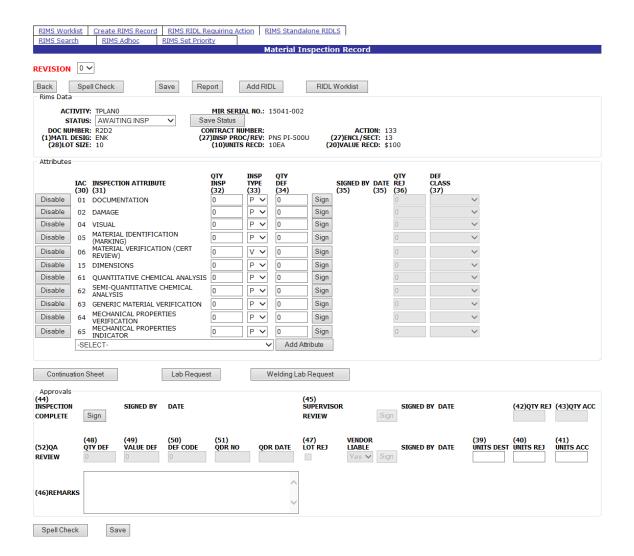

**Figure 3.28** 

At least one inspection attribute must be selected for it to be a valid MIR.

For each attribute that is applicable to the record, the Inspector will complete the Quantity Inspected (Qty Insp), Inspection Type (Insp Type), and Quantity Deficient (Qty Def), fields.

- a. Qty Insp: The number of product inspection units actually inspected for that attribute.
- b. Insp Type: An Inspection Type Code, Code Attributes available for selection from the drop down box are:
  - 1. P: Inspection for the attribute was actually performed by the Government Inspector
  - V: Accepted based on the inspector's verification of the vendor's software package
  - 3. W: Government Inspector.

c. Qty Def: The number of defects found during the inspection for the attribute. Enter "0" if no defects were found for the attribute inspected. Number of defects cannot be greater than units inspected for that attribute.

To the left of each Inspection Attribute is a toggle button. The default label of the button is "Disable". If an Inspection Attribute listed is not deemed necessary, the Inspector will click the Disable button. When the Disable button is clicked, the fields for that attribute will no longer be editable and the button label will change to "Enable". Should it later be determined that the disabled attribute should in fact, be inspected, clicking the Enable button will activate the row for editing once again.

### 3.3.2 Inspector Sign Off

Once the Inspector has performed the Inspection indicated by line item and is ready to attest to the specific Attribute, the Sign button should be clicked.

Clicking the Sign button will redirect to the Signature Confirmation page displayed in Figure 3.29. Read the Instructions on the Signature Confirmation page and if in agreement with the statements, click the acknowledgement checkbox and then the Sign button. If not in agreement with the Instructions as specified, click the Cancel button to return to the Attributes page.

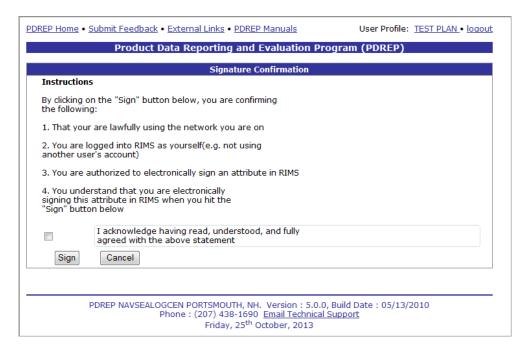

**Figure 3.29** 

Upon addressing all line items, one of the Approval signature buttons will enable. If the material has failed any of the inspections, the QA Review signature button will enable. If the material has passed inspection, the Inspection Complete signature button will enable.

Each Inspection Attribute displayed on the form must be either completed and Signed or Disabled to move on to the next step. Figure 3.30 illustrates the Material Inspection Record after the inspection attributes have been signed off by the Inspector and the QA Review Sign button has been enabled.

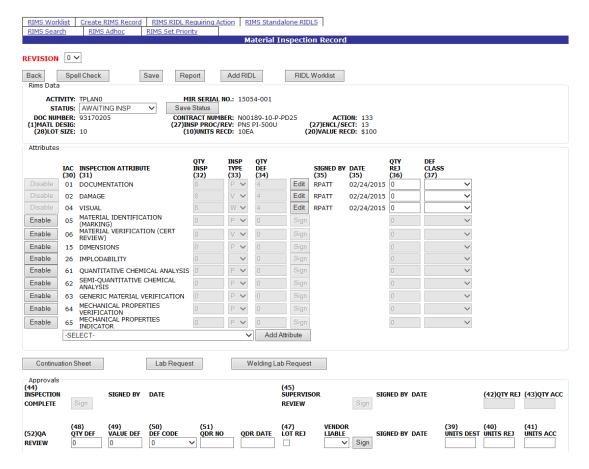

Figure 3.30

## 3.3.3 QA/Engineer Sign Off

If deficiencies are noted, the QA or Engineer will review the record and complete the Quantity Rejected (Qty Rej), and Deficient Class (Def Class) fields.

- a. Qty Rej: The number of parts rejected.
- b. Defect Class: The criticality code for the defect classification. Code Definitions are:
  - 1. Critical: A defect that judgment and experience indicate would results in hazardous or unsafe conditions for individuals using, maintaining, or depending upon the product, or a defect that judgment and experience indicate is likely to prevent performance of the tactical function of a major end item such as a ship, aircraft, tank, missile, or space vehicle.
  - 2. Major: A defect, other than critical, that is likely to results in failure, or to reduce materially the usability of that unit of product for its intended purpose.
  - 3. Minor: A defect that is not likely to reduce materially the usability of the unit of product for its intended purpose, or is a departure from established standards having little bearing on the effective use or operation of the unit.

When each individual Attribute line item has been completed, the QA must complete the applicable Review fields in the QA Review portion of the Approvals section. The QA is responsible for completing the following fields: Qty Def (Quantity Deficient), Value Def (Deficient), Def (Deficiency) Code, QDR No, QDR Date, Lot Rej (Rejected), and Vendor Liable. Qty Def and Value Def are Mandatory fields. Signing will not be successful until the following requirements are met:

- a. Qty Def (Deficient) is completed with a numeric value
- b. Qty Def is less than or equal to Lot Size
- c. Value Def (Deficient) is completed with a numeric value
- d. Value Def is less than or equal to Value Received
- e. QDR Number must be "NA" or contain 6 numeric characters.

When the QA Review has been signed successfully, the label on the "Sign" button switches to "Edit" enabling the QA to make any subsequent changes as necessary.

### 3.3.4 Inspection Complete

After the QA Review "Sign" button has been clicked, the "Sign" button to signify Inspection Complete (line 44) enables. This approval may be signed by an Inspector, QA/Engineer, Supervisor or Full. Clicking the (44) Inspection Complete Sign button completes the inspection. If no defects were found by the Inspector, this button will be immediately enabled while the QA Sign button will not have been enabled.

In order for the (44) QA Inspection to be complete and the Sign successful, the following conditions must be met:

- a. Fields (39) Units Dest (Destroyed), (40) Units Rej (Rejected), (41) Units Acc (Accepted), (42) Quantity Rej (Rejected), and (42) Quantity Acc (Accepted) must be completed
- b. Fields (39), (40), (41) must add up to equal the amount specified in the Lot Size (28) field.
- c. Fields (42) and (43) must add up to equal the amount specified in the Units Received (10) field. These fields will auto populate based upon the entries in fields (39), (40), and (41)
- d. If the Lot size and the Units Received are equal, fields (39), (40), (41), (42), and (43) will be completed automatically by the application.
- e. Open RIDLs, Lab Requests, and Continuation Sheets must be closed.

If any of the above conditions are not met, a message will be displayed when the Sign button is clicked (Figure 3.31). The Inspector will be required to close the open items and resolve any discrepancies prior to signing.

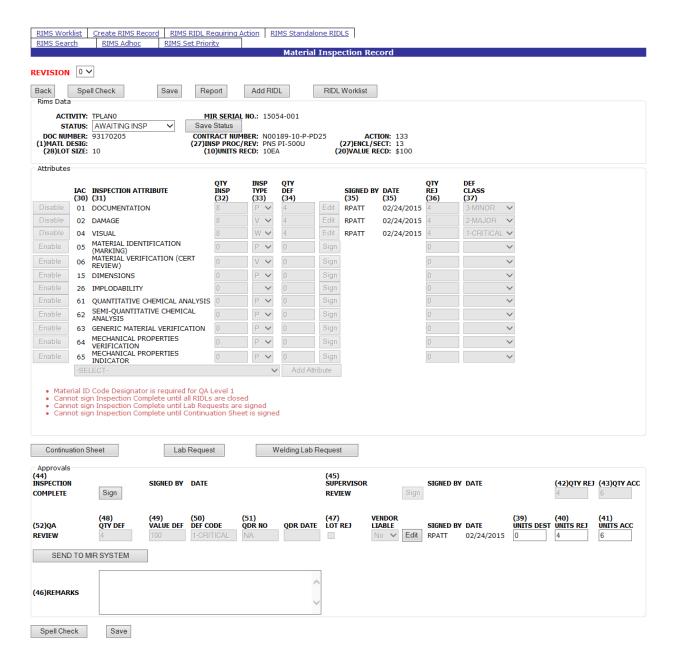

**Figure 3.31** 

When the open items have been resolved successfully, clicking the Sign button will redirect to the Signature Confirmation page displayed in Figure 3.29.

See Section 5.2 for instructions on closing RIDLs, Section 3.6.2 for instructions on resolving Continuation Sheets, and Section 3.6.3 for completing Lab Requests.

### 3.3.5 Supervisor Sign Off

When the Inspection has been successfully signed off as Complete, the Sign button for the Supervisor Review enables (line 45). In order for the Supervisor to successfully sign off on the Inspection, the Status field must be changed to one of the five "closed" status options: Accepted;

Cancel; Recalled, Partial Reject or Rejected. The Status must be Saved by clicking the Save Status button before proceeding to signing.

Clicking the Sign button will redirect to the Signature Confirmation page displayed in Figure 3.29. Read the Instructions on the Signature Confirmation page and if in agreement with the statements, click the acknowledgement checkbox and then the Sign button. If not in agreement with the Instructions as specified, click the Cancel button to return to the Attributes page.

After the Supervisor Review signature has been accepted, the row of buttons along the top of the page reset. The Save button no longer displays and a Revise MIR button appears as shown in Figure 3.32. Additionally, the Sign button, once clicked changes to "Edit" and all of the previous Edit buttons are disabled.

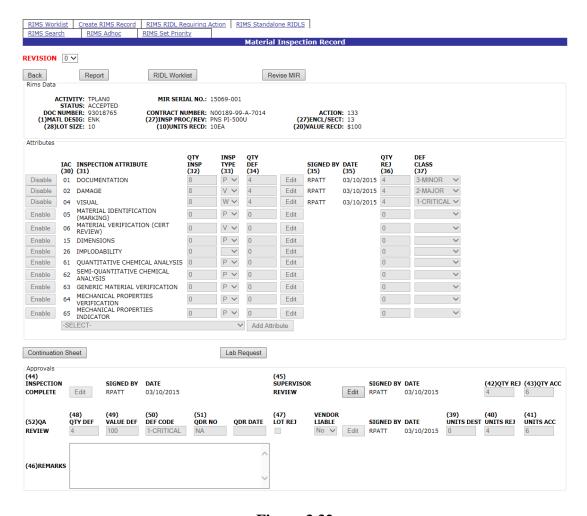

Figure 3.32

# 3.4 Modifying a Signed Material Inspection Report

There are two methods that may be employed to modify a signed Material Inspection Report. One method utilizes the Revise MIR button. The second method is to reverse the signature process. In Method 2, rather than rolling back all signatures at once by clicking the Revise MIR button, signatures must be rolled back one by one, in the same order they were added.

#### 3.4.1 Method One

- a. Click the Revise MIR button
- b. The existing state of the record is saved as Revision 0
- c. The Material Inspection Report page now displays as Revision 1.
- d. In Revision 1, Signatures through the QA Review level are rolled back
- e. Existing Line Item Attributes remain signed and are not available for editing
- f. New Attributes (including duplicates) may be added and worked
- g. Status shows as "Awaiting Inspection"

#### 3.4.2 Method Two

- a. Begin by clicking the Edit button associated with the Supervisor Review signature
- b. Confirm the Edit in the Edit Confirmation box (Figure 3.33)
- c. The Supervisor Review Signature is removed and the Inspection Complete Edit button is enabled.
- d. Select the Edit button associated with the Inspection Complete signature
- e. Confirm the Edit
- f. The Inspection Complete Signature is removed and the QA Review Edit button is enabled.
- g. Select the Edit button associated with the QA Review signature
- h. Confirm the Edit
- i. The QA Review Signature is removed and the Attribute line item Edit buttons are enabled.
- j. Individual Attribute line items may now be edited
- k. Click the Edit button associated with an attribute
- l. Confirm the Edit
- m. The Signature is removed and the button changes from Edit to Sign.

When the MIR is modified using Method 2, the Revision number does not change.

Clicking the Edit button will display the Edit Confirmation page shown in Figure 3.33. Selecting the Edit button in the Edit Confirmation box will remove the related signature and enable the next levels Edit button. Selecting the Cancel button in the Edit Confirmation box will take you out of the editing process.

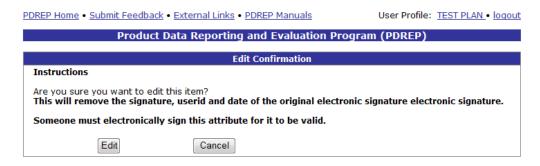

**Figure 3.33** 

## 3.5 Cancelling a Record

A Receipt Inspection Record once created, may be cancelled.

If no Attributes have been enabled, change the Status to "CANCEL". Enter the reason for the cancellation in the Remarks section, and click the Save Record button (Figure 3.34).

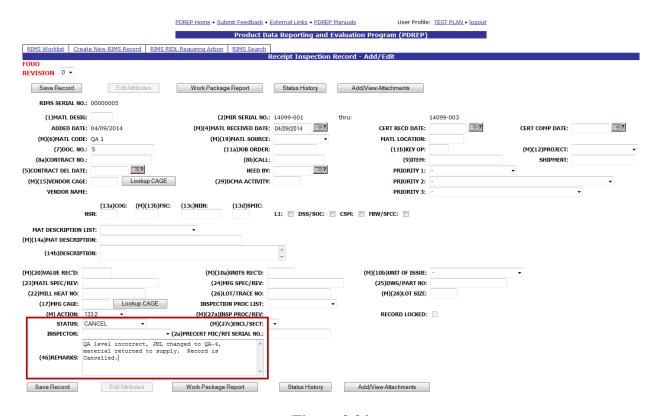

**Figure 3.34** 

The record locks and the application redirects to the Locked Record view (Figure 3.35).

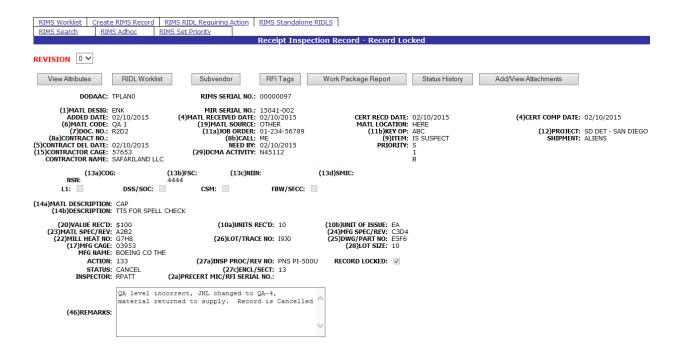

Figure 3.35

When viewing the record on the Worklist, the Status shows as Cancel; Read is displayed as the option under the Main column; and Attributes and RIDL links are not enabled (Figure 3.46)

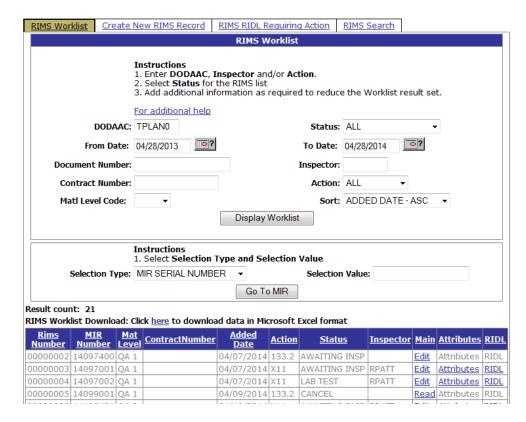

Figure 3.36

If no entry has been made in the Remarks field, the record Save will not be successful. A message will display at the top of the page stating "Remarks are required for Cancelled MIRs".

If attributes have been activated (see Section 0), the inspection must progress to the Supervisors signature in order to cancel the record. Any attempt to cancel the record prior to the Supervisor sign off will not be successful. A message will be displayed indicating "Cannot set MIR to completed status until the inspection is complete". When attributes have been signed off, the QA Review signed off, and the Inspection Complete signed off, the Supervisor may change the Status to Cancel, click the Save Status button and change the status successfully. However Remarks are required in order for the Supervisors signature to be successful. If Remarks are not entered, the application will indicate "Remarks are required for Cancelled MIRs". Upon saving the Cancelled status, entering remarks explaining why the record was cancelled, and clicking the Save button, the Supervisor may click the Sign button, to complete the inspection.

## 3.6 Inspection Tools

Buttons in the Material Inspection Record page provide access to additional Inspection Tools to assist in the Inspection process. These tools are: Report, Continuation Sheet, Lab Request, and Welding Lab Request. These tools are described below.

## 3.6.1 Report

The Report button opens a new window that displays the Material Inspection Record in full as shown in Figure 3.37.

| MATERI              | MATERIAL INSPECTION RECORD   1. MAIL DESIG   2A. PRECERT MIC/RFI SERIAL NO   3. CAD |               |                     |              |          |                                 |                  |                               |                      |            |              |              |
|---------------------|-------------------------------------------------------------------------------------|---------------|---------------------|--------------|----------|---------------------------------|------------------|-------------------------------|----------------------|------------|--------------|--------------|
|                     |                                                                                     |               |                     |              |          | NK                              |                  | ZA. PRECERI MIC/RFI SERIAL NO |                      |            |              |              |
| -                   | 4 DATE DECEM                                                                        |               |                     |              | QA COD   | E                               | 2. MIR SERIAL NO |                               |                      |            |              |              |
| 04/04/2014          | 5. CONTRACT DELIVERY DATE                                                           |               |                     |              | EVEL 1   |                                 | 140              | 97-001                        |                      |            |              |              |
| 7. DOCUM            |                                                                                     |               |                     |              | ITEM NO  |                                 | 140              | 97-001                        | 1                    | 0 TINI     | TS REC'D U/I |              |
| R2D2                |                                                                                     |               | Œ                   |              |          | SUSPEC                          | т                |                               |                      |            | 0 EA         | 10 140 2 0/1 |
| 11. JOB NO          | O KEY OP                                                                            | 12. PROJ      |                     |              | 13.      |                                 |                  | NIIN/I                        | SN SMIC              |            |              |              |
| 01-234-567          | 89 ARC                                                                              | SAN DIE       | GO                  |              | ST       | K NO                            | 4444             |                               |                      |            |              |              |
| 14. DESCR           |                                                                                     |               |                     |              | 15.      | 15, VENDOR CAGE 16, VENDOR NAME |                  |                               |                      |            |              |              |
| CAP                 |                                                                                     |               |                     |              | 570      | 57653 SAFARILAND LLC            |                  |                               |                      |            |              |              |
| TEST                |                                                                                     |               |                     |              | 17.      | 17. MFG CAGE 18. MFG NAME       |                  |                               |                      |            |              |              |
|                     |                                                                                     |               |                     |              | 039      | 03953 BOEING CO THE             |                  |                               |                      |            |              |              |
|                     |                                                                                     |               |                     |              | 19.      | MATL S                          | OURCE            | 20. V                         | ALUE RECD            | 2          | 21. DODAAC   |              |
|                     |                                                                                     |               |                     |              | OI       | THER                            |                  | \$100                         |                      |            | PLA          |              |
| 22. MILL H          | EAT NO                                                                              |               | SPEC/REV            |              |          | MFG SP                          | EC/REV           |                               |                      |            |              | G/PART NO    |
| G7H8                |                                                                                     | A2B2          |                     |              |          | 3D4                             |                  |                               |                      |            | 5F6          |              |
| 26. LOT/TR          | ACE NO                                                                              |               | ECTION PROCEDURE/RE | V            |          | ENCL/SECT 28. LOT SIZE          |                  | 29. DCMA CODE                 |                      |            |              |              |
| I9J0                |                                                                                     | PNS PI-5      | 00U                 |              | 13       |                                 |                  | 10                            |                      | N          | 45112        |              |
| Unoffical           | RECEIPT INSPECTION RESULTS  ENG/QAS REVIEW                                          |               |                     |              |          |                                 |                  |                               |                      |            |              |              |
| 30. IAC             | 31. INSPECT                                                                         | ION ATTRIBUT  | E                   | 32. QTY INSP | 33. INSI | P TYPE                          | 34. QTY I        | DEF                           | 35. SIGNATURE/DATE   | 36. QTY RI | J 3          | 7. DEF CLASS |
| 01                  | DOCUMENT                                                                            | ATION         |                     | 0            | 1        | P                               | 0                |                               |                      | 0          | T.           |              |
| 02                  | DAMAGE                                                                              |               |                     | 0            | 1        | P                               | 0                |                               |                      | 0          | - I          |              |
| 04                  | VISUAL                                                                              |               |                     | 0            | 1        | P                               | 0                |                               |                      | 0          |              |              |
| 05                  | MATERIAL IDENTIFICATION (MARKING)                                                   |               | 0                   | 1            | P        | 0                               |                  |                               | 0                    | Π.         |              |              |
| 06                  | MATERIAL V                                                                          | ERIFICATION ( | CERT REVIEW)        | 0            | 1        | V                               | 0                |                               |                      | 0          | 1            |              |
| 15                  |                                                                                     |               | 0                   | 1            | P        | 0                               |                  |                               | 0                    | 1          |              |              |
| 61                  | QUANTITAT                                                                           | IVE CHEMICAL  | ANALYSIS            | 0            | 1        | P                               | 0                |                               |                      | 0          | 1            |              |
| 62                  | _                                                                                   |               | MICAL ANALYSIS      | 0            |          | P                               | 0                |                               |                      | 0          | Τ.           |              |
| 63                  |                                                                                     | ATERIAL VERIF |                     | 0            |          | P                               | 0                |                               |                      | 0          | ╡.           |              |
| 64                  |                                                                                     |               | VERIFICATION        | 0            |          | P P                             | 0                |                               |                      | 0          |              |              |
| 65                  |                                                                                     | L PROPERTIES  |                     | 0            |          | P                               | 0                |                               |                      | 0          | -1           |              |
| 39. UNITS           | 1                                                                                   | 0. UNITS REJ  | 41. UNITS ACC       | 42. QTY REJ  |          | TY ACC                          |                  | VSPF                          | CTION COMPLETE SIGN  |            | TE.          |              |
| 0                   | DESI                                                                                |               | 0                   | 0 Q11 KES    | 45. Q    | e. i acc                        | 77.1             | E                             | CITCH COMPLETE SIGN  | UKLIDA     | -            |              |
| 38. QTY R           |                                                                                     | ,             | la.                 | ļe.          | la .     |                                 | 45. S            | UPER                          | RVISOR REVIEW SIGNAT | URE/DATE   |              |              |
| 2                   | 2                                                                                   |               |                     |              |          |                                 |                  |                               |                      |            |              |              |
| 46. REMAF           | 46. REMARKS/MARKING                                                                 |               |                     |              |          |                                 |                  |                               |                      |            |              |              |
| ENGINEER/QAS REVIEW |                                                                                     |               |                     |              |          |                                 |                  |                               |                      |            |              |              |
| 47. LOT RI          | EJ 48                                                                               | QTY DEF       | 49. VALUE DEF       | 50. DEF COL  |          |                                 | DR NO            |                               | 52. QA REVIEW SIGNAT | URF/DATE   |              |              |
|                     | 0                                                                                   | 4.1 DEI       | 0                   | Jo. DEI COI  |          | J., (                           | LA NO            |                               | NA                   | CLUBILL    |              |              |
| ASSOCIATED FORMS    |                                                                                     |               |                     |              |          |                                 |                  |                               |                      |            |              |              |
|                     | Continuation Sheet(s) Lab Request(s)                                                |               |                     |              |          |                                 |                  |                               |                      |            |              |              |
|                     | Communical Saveries and Acquesties                                                  |               |                     |              |          |                                 |                  |                               |                      |            |              |              |

**Figure 3.37** 

#### 3.6.2 Continuation Sheet

The Continuation Sheet button displays an input form for the Material Inspection Record Continuation Sheet and is illustrated in Figure 3.38. If used, the Continuation sheet must be completed and signed before the Inspection Completion can be signed.

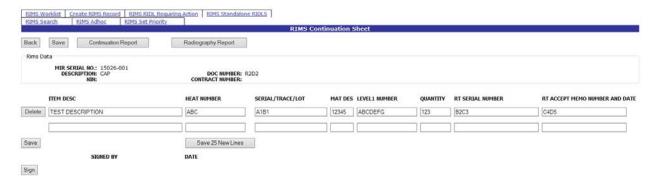

**Figure 3.38** 

To open a Continuation Sheet, complete the fields for which you have information. Input fields are: Item Description, Heat Number, Serial/Trace/Lot, Mat Des, Level 1 Number, Quantity, RT Serial Number and RT Accept Memo Number and Date.

When a Continuation Sheet is opened for the first time, Save and Sign buttons are displayed and enabled. When data is entered and the Save button clicked, the data is saved to the record and a second line item displays for data entry. The record may be saved again, and additional line items entered. The Save button must be clicked for each line item entered in order to commit the entry. Signing the record without clicking the Save button will discard any unsaved changes.

To Complete a Continuation Sheet, just click the Sign button. The Signature Confirmation page displays (Figure 3.39).

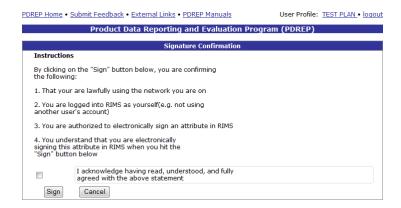

**Figure 3.39** 

Review the Instructions, acknowledge agreement, and click Sign. If you do not agree with the Instructions, click the Cancel button to be returned to the Continuation Sheet.

From the Continuation Sheet page, both a Continuation Report (See Figure 3.40) and a Radiography Report (Figure 3.41) may be accessed.

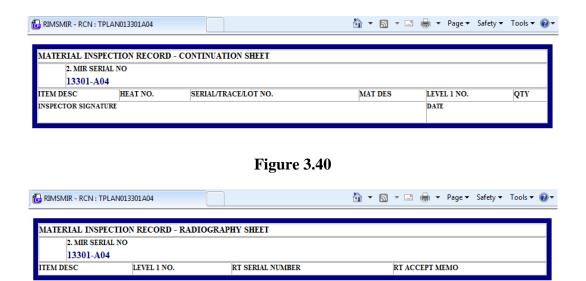

**Figure 3.41** 

From the RIMS Continuation Sheet page, the Back button redirects back to the Material Inspection Record.

### 3.6.3 Lab Request

The Lab Request button in the Material Inspection Record opens a form from which laboratory tests can be requested. (Figure 3.42) The Item Description selection box is populated based upon Item Descriptions entered in the Continuation Sheet. If there are no Item Descriptions in the Continuation Sheet, the Lab Request Item Description selection box is populated based upon a combination of the Material Description (line 14a) and Mill Heat Number (22), and Material Description and Lot/Trace Number (26) as shown on the Receipt Inspection Record – Add/Edit page. These will show as 2 separate selection options in the drop-down. If used, the Lab Request must be completed and signed off before the Inspection can be completed.

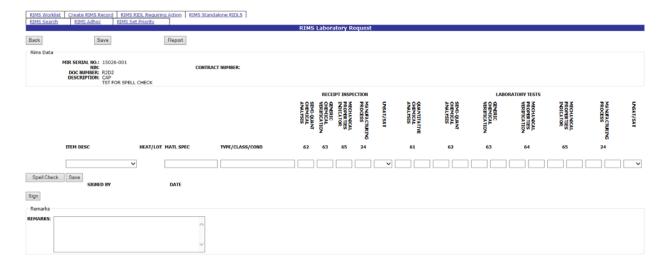

**Figure 3.42** 

Click the Back button to return to the Material Inspection Report. Click the Save button to save the Lab Request Sheet.

To close out a Lab Request, click the Sign button. The Signature Confirmation page displays (Figure 3.43).

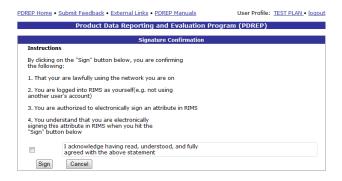

**Figure 3.43** 

Review the Instructions, acknowledge agreement, and click Sign. The signed Laboratory Request form will display (Figure 3.44). If you do not agree with the Instructions, click the Cancel button to be returned to the Laboratory Request form.

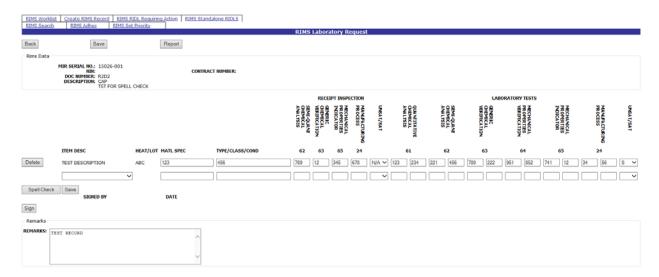

Figure 3.44

The RIMS Laboratory Request may be edited after signature by clicking the Edit button. Clicking the Edit button prompts an Edit Confirmation dialog box (Figure 3.45)

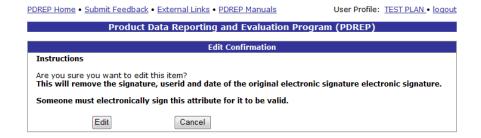

**Figure 3.45** 

Review the instructions, and click the Edit button to continue editing. The signature is removed and line items are re-enabled. Click the Cancel button to return to the Laboratory Request form.

Clicking the Report Button on the Lab Request form opens a new window displaying the Lab Report Record (Figure 3.46).

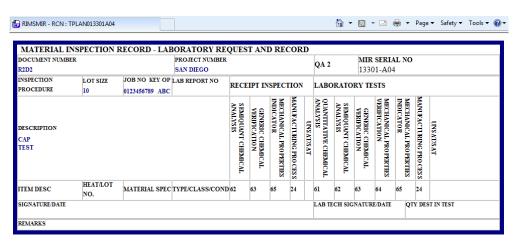

**Figure 3.46** 

## 3.6.4 Welding Lab Request

The Welding Lab Request button on the Material Inspection Report opens the RIMS Welding Laboratory Request form. See Figure 3.47.

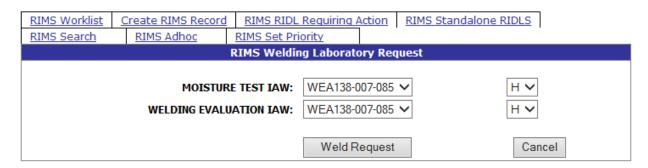

**Figure 3.47** 

Selections may be made from the dropdown boxes.

Clicking the Weld Request button available in the RIMS Welding Laboratory Request form displays the printable form shown in Figure 3.48 in a separate window. This form must be closed by closing the browser window.

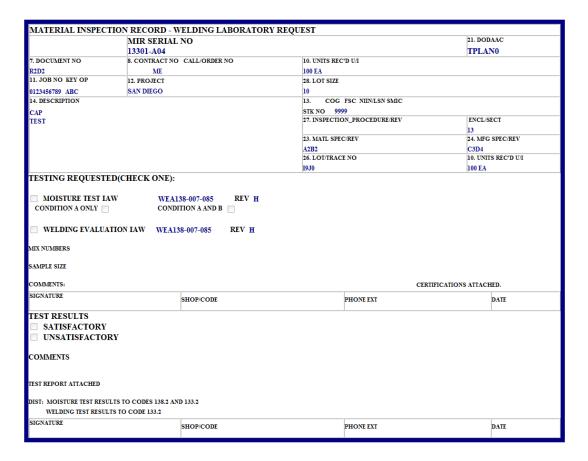

**Figure 3.48** 

Click the Cancel button on the RIMS Welding Laboratory Request (Figure 3.47) to return to the Material Inspection Report.

#### 4 RIMS RIDLS REQUIRING ACTION

## **4.1 Receipt Inspection Deficiency Logs (RIDLS)**

Receipt Inspection Deficiency Logs (RIDLS) are created from the Material Inspection Report (MIR) page and can be edited from the RIDL Worklist or the RIMS RIDL Requiring Action tab. Section 3.5– Inspection Tools describes how to access the Receipt Inspection Deficiency Log and the RIDLS Worklist from the MIR page.

Clicking the RIMS RIDL Requiring Action tab displays the RIMS RIDLs Requiring Action list shown in Figure 4.1. The results can be filtered by RIDL type, Material (Matl) Level Code, and Has Action options. Checking/Unchecking the Include Closed RIDL Items checkbox will add or remove closed RIDLs from the list. Click the Refresh Screen button after filter selection to display the updated results. All of the fields in the search results can be sorted in ascending or descending order by clicking on that column heading.

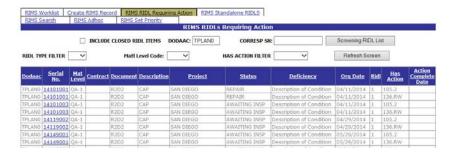

Figure 4.1

The Screening RIDL List button can be used to return results for a specified Correspondence Number. For a result to be returned based upon Correspondence Number only, the Standalone RIDL must have both a regular RIDL and an Action associated with the Correspondence Number.

Enter a full Correspondence Serial Number in the Corresp SN field and click the Screening RIDL List button. The result for the specified RIDL will display in the worklist grid below.

From the RIMS RIDLs Requiring Action result set, click a specific Serial No. link to display the RIMS RIDL Worklist for the selected Serial number (Figure 4.2).

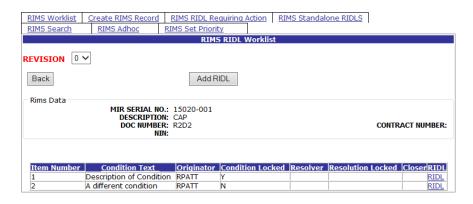

Figure 4.2

Click the RIDL link in the result table to access the desired RIDL. The RIDL page is illustrated in Figure 4.3.

| RIMS Worklist                                                                                                    |                                           | RIMS RIDL Requiring Action             | RIMS Standalone RIDLS      |  |  |  |
|----------------------------------------------------------------------------------------------------|-------------------------------------------|----------------------------------------|----------------------------|--|--|--|
| RIMS Search                                                                                                    |                                           | RIMS Set Priority                      | on (DIDI)                  |  |  |  |
| Back Ad                                                                                                    | d/View Attachments                        | t Inspection Deficiency L  Report RIDL | Worklist Notify Individual |  |  |  |
| Rims Data                                                                                                    |                                           |                                        |                            |  |  |  |
| MIR SERIAL NO.: 15020-001  MAT'L LOCATION: HERE  DOC NUMBER: R2D2  DESCRIPTION: CAP  NIN:  PROJECT: SD DET - SAN DIEGO  CONTRACT NUMBER:  CAGE CODE: 57653  LOT/TRACE NUMBER: 1910 |                                           |                                        |                            |  |  |  |
| Who Has Ne                                                                                                    | Who Has Next Action Search RIDLs          |                                        |                            |  |  |  |
| RIDL NO: 1                                                                                                    |                                           |                                        |                            |  |  |  |
| Condition                                                                                                    |                                           |                                        |                            |  |  |  |
| User who Saves                                                                                                    | or Locks Condition is re                  | esponsible for content. SIGNED         | BY Name will be updated.   |  |  |  |
|                                                                                                    |                                           |                                        |                            |  |  |  |
| 1. RECEIVE                                                                                                    | MATERIAL MARKED 1                         | NICU                                   |                            |  |  |  |
| CONTRAC                                                                                                    | CT REQUIRES MATERIA                       | AL TO BE HF.                           |                            |  |  |  |
| CERTIF                                                                                                    | ICATIONS STATE MAT                        | ERIAL IS CD.                           |                            |  |  |  |
|                                                                                                    |                                           |                                        |                            |  |  |  |
| CONDITION LOCK                                                                                                    | ED:                                       |                                        |                            |  |  |  |
| Spell Check                                                                                                    | 1                                         |                                        |                            |  |  |  |
|                                                                                                    | ı                                         |                                        |                            |  |  |  |
| ORIGINATOR<br>SIGNED BY:                                                                                                    | RPATT                                     | DATE: 02/06/2015                       |                            |  |  |  |
| CODE/SHOP:<br>INSP COMP:                                                                                                    |                                           | EXT: 5555  COUNTERFEIT/FRA             | AUD: No V                  |  |  |  |
| Save Condition                                                                                                    |                                           | COUNTERFEIT/FRA                        | NOD. 140 V                 |  |  |  |
|                                                                                                    | 011                                       |                                        |                            |  |  |  |
| Resolution                                                                                                    |                                           |                                        | D DVN will be usedeted     |  |  |  |
| User wno Saves                                                                                                    | or Locks Resolution is                    | responsible for content. SIGNE         | D BY Name Will be updated. |  |  |  |
|                                                                                                    |                                           |                                        |                            |  |  |  |
|                                                                                                    | P00001 allowed the<br>2, Class B material |                                        |                            |  |  |  |
| 018-2010, sed                                                                                                    | ction 9090-3-d and                        | drawng 5007929                         |                            |  |  |  |
|                                                                                                    | 7828 applies for thes Class B materia:    |                                        |                            |  |  |  |
|                                                                                                    |                                           |                                        |                            |  |  |  |
| RESOLUTION LOCKED: SHIPYARD CAUSED:                                                                                                    |                                           |                                        |                            |  |  |  |
| RESOLVER SIGNED BY: RPATT DATE: 02/06/2015                                                                                                    |                                           |                                        |                            |  |  |  |
| CODE/SHOP:<br>PRE-ENGINEE                                                                                                    |                                           | EXT: 5555<br>ER NUMBER:                |                            |  |  |  |
| PRE-ENGINEE<br>PQDR:                                                                                                    |                                           | PODR NUMBER:                           |                            |  |  |  |
| RIDL CATEGO                                                                                                    |                                           | V V                                    |                            |  |  |  |
| ATTRIB                                                                                                    |                                           |                                        | ~                          |  |  |  |
| RIDL Metrics                                                                                                    |                                           |                                        |                            |  |  |  |
| Authorized Con                                                                                                    | Authorized Corrective Action(s) Complete  |                                        |                            |  |  |  |
| CLOSER                                                                                                    |                                           |                                        |                            |  |  |  |
| CLOSER                                                                                                    | rective Action(s) Compl                   | ete                                    |                            |  |  |  |
| SIGNED BY:<br>CODE/SHOP:                                                                                                    |                                           | ete                                    | DATE:<br>EXT:              |  |  |  |

Figure 4.3

## 5 Working with RIDLs

#### 5.1 Add RIDL

The Add RIDL button takes the user to the Receipt Inspection Deficiency Log page (Figure 5.1). The RIDL is a means of communication used to resolve any questions or issues the Inspector may have. If used, the RIDL must be completed, saved and a resolution completed before the Investigation can be completed.

a. To add a RIDL, click the Add RIDL button which is available either from the Material Inspection Report page, or from the RIDL Worklist. RIDLs may not be entered after the MIR has been completed and signed off.

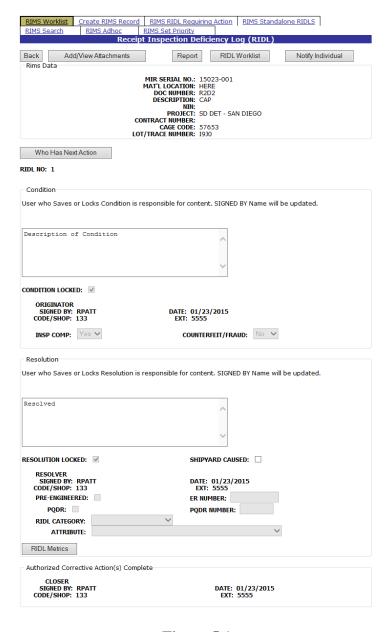

Figure 5.1

- b. Complete the Condition section: enter a description of the condition, select Yes or No from the Insp Comp (Inspection Complete) dropdown box, indicate whether fraud or a counterfeit part are suspected, and check the Condition Locked indicator box. Click the Save Condition button.
- c. Clicking the Save Condition button enables the "Who Has Next Action" button. Clicking the Who has the Next Action button displays the Action Routing for the RIDL form (Figure 5.2).

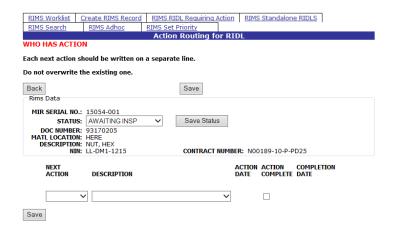

Figure 5.2

d. Select the recipient for the Next Action from the Next Action dropdown. Select a Status Text and a Description respectively.

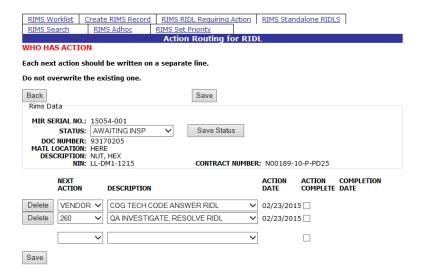

Figure 5.3

 e. Click the Save button to save the entries. Clicking a Delete button will remove the indicated Action from the RIDL. Click the Back button to return to the Receipt Inspection Deficiency Log (RIDL).

## 5.2 Close a RIDL

a. To Close a RIDL from the Material Inspection Report page, click the RIDL Worklist button and the RIMS RIDL Worklist will display (Figure 5.4)

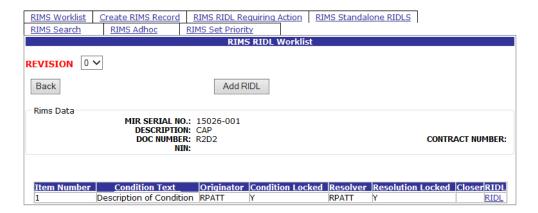

Figure 5.4

- b. Click the RIDL link in the RIDL list. The Receipt Inspection Deficiency Log (RIDL) page (Figure 4.3) displays.
- c. Before the Resolution can be edited, the RIDL Condition must be Locked and Completed (Figure 5.5).

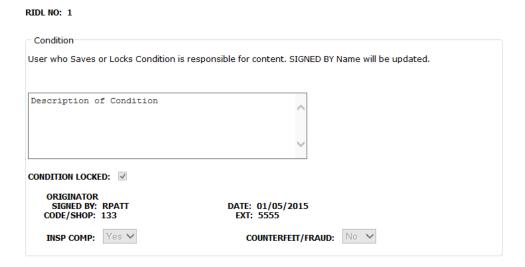

Figure 5.5

d. Complete the Resolution section by entering a description of the Resolution and clicking the Resolution Locked indicator (Figure 5.6). Click the Save Resolution button to save changes

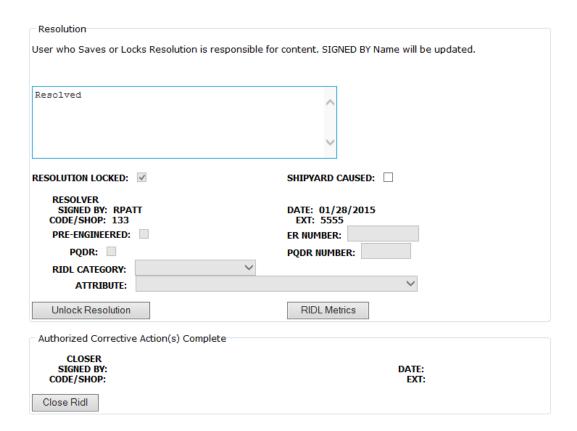

Figure 5.6

e. When the Save Resolution button is clicked, the application will redirect to the Action Routing for RIDL page (Figure 5.7)

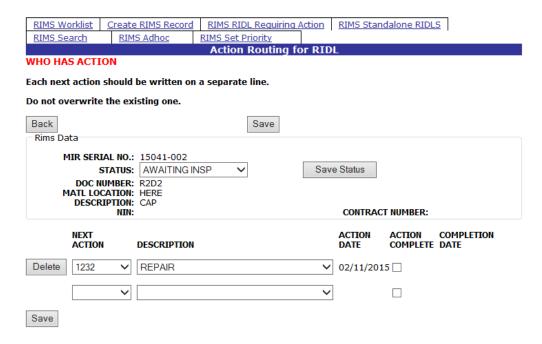

Figure 5.7

- f. To Delete an Action, click the Delete button
- g. To indicate an Action is complete, click the Action Complete indicator
- All of the Actions must be marked complete in order to close the RIDL
- i. Click the Save button to indicate the RIDL is resolved. A Completion Date is displayed
- j. Click the Back button to be returned to the Receipt Inspection Deficiency Log (RIDL) where the RIDL may be closed
- k. Click the Close RIDL button

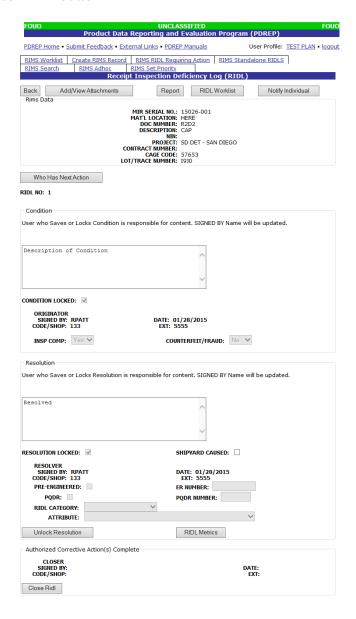

Figure 5.8

The RIDL is now closed. See Figure 5.9 for an example of a closed RIDL.

| RIMS Worklist                          | Create New RIM                                                      | S Record RIMS RID Ceipt Inspection | L Requiring Action  Deficiency Log (1) | RIMS Search           |  |  |
|----------------------------------------|---------------------------------------------------------------------|------------------------------------|----------------------------------------|-----------------------|--|--|
| Add/View At                            |                                                                     | Report                             | RIDL Worklist                          | Notify Individual     |  |  |
| Rims Data                              |                                                                     |                                    |                                        |                       |  |  |
|                                        | MIR SERIAL NO.: 15005-001  DOC NUMBER: R2D2  DESCRIPTION: CAP  NIN: |                                    |                                        |                       |  |  |
|                                        |                                                                     |                                    | PROJECT: SAN DIEC                      | 30                    |  |  |
| RIDL NO: 1                             |                                                                     |                                    |                                        |                       |  |  |
| Condition                              |                                                                     |                                    |                                        |                       |  |  |
| User who Saves                         | or Locks Condition                                                  | n is responsible for co            | ontent. SIGNED BY N                    | ame will be updated.  |  |  |
| Description (                          | of Condition                                                        |                                    | ^                                      |                       |  |  |
|                                        |                                                                     |                                    |                                        |                       |  |  |
|                                        |                                                                     |                                    | •                                      |                       |  |  |
| CONDITION LOCK                         |                                                                     |                                    |                                        |                       |  |  |
| ORIGINATOR<br>SIGNED BY:<br>CODE/SHOP: | RPATT                                                               | DATE: (<br>EXT:                    | 01/05/2015<br>5555                     |                       |  |  |
| INSP COMP:                             | Yes 🗸                                                               | co                                 | UNTERFEIT/FRAUD:                       | No 🗸                  |  |  |
| Resolution                             |                                                                     |                                    |                                        |                       |  |  |
| User who Saves                         | or Locks Resolutio                                                  | on is responsible for o            | content. SIGNED BY N                   | Name will be updated. |  |  |
| Resolved                               |                                                                     |                                    | ^                                      |                       |  |  |
|                                        |                                                                     |                                    |                                        |                       |  |  |
|                                        |                                                                     |                                    | Ť                                      |                       |  |  |
| RESOLUTION LOC                         | CKED: 🗸                                                             | •                                  | SHIPYARD CAUSED:                       |                       |  |  |
| RESOLVER<br>SIGNED BY:<br>CODE/SHOP:   |                                                                     | ı                                  | DATE: 01/05/2015<br>EXT: 5555          |                       |  |  |
| PRE-ENGINE                             |                                                                     | ı                                  | R NUMBER:                              |                       |  |  |
| PQDR:                                  |                                                                     |                                    | PQDR NUMBER:                           |                       |  |  |
| RIDL CATEG                             |                                                                     | ~                                  |                                        | <b>~</b>              |  |  |
| RIDL Metrics                           |                                                                     |                                    |                                        |                       |  |  |
| A. 4b 1 C                              | ==                                                                  |                                    |                                        |                       |  |  |
|                                        | rective Action(s) C                                                 | ompiete                            |                                        |                       |  |  |
| CLOSER<br>SIGNED BY:<br>CODE/SHOP:     |                                                                     |                                    | DATE: 01/05<br>EXT: 5555               |                       |  |  |

Figure 5.9

## **5.3** Receipt Inspection Deficiency Log Tools

Buttons in the Receipt Inspection Deficiency Log (RIDL) page (Figure 5.8) provide access to additional functionality to assist in the Inspection process. These functions are described below.

#### 5.3.1 Add/View Attachments

The Add/View Attachment button allows uploading, viewing and deleting of attachments. To Add or View Attachments:

a. Click the Add/View Attachments button. The Upload Attachment Listing page shown in Figure 5.10 displays. This page will list any attachments that have been uploaded.

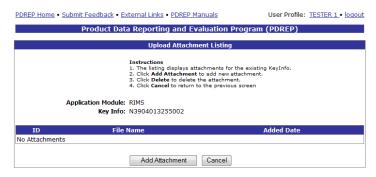

**Figure 5.10** 

b. Click the Add Attachment button to browse for the file to upload. The Upload Attachment page (Figure 5.11) displays.

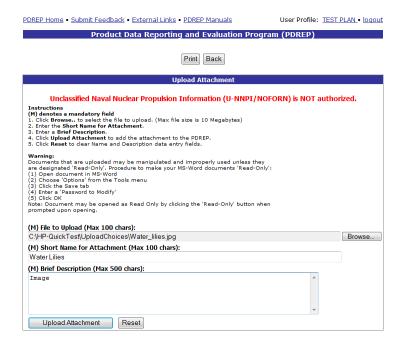

**Figure 5.11** 

- c. Follow the instructions on the page to upload an attachment. M denotes mandatory fields however all fields in this form are required in order to complete the upload. File types include: jpg, gif, bmp, doc, docx, txt, pdf, xls, xlsx, tif, png, zip, ppt, pptx.
- d. Click Upload Attachment to complete the action. Click the Reset button to clear out unwanted entries, and click the Back Button to return to the Upload Attachment Listing page.
- e. When the file has been successfully uploaded, it will display in the Upload Attachment Listing page (Figure 5.12).

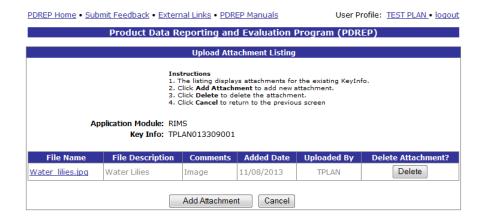

**Figure 5.12** 

f. Click the Cancel button to return to the Receipt Inspection Deficiency Log (RIDL) page.

#### 5.3.2 Report

Clicking the Report button displays the Receipt Inspection Deficiency Log (RIDL) Report shown in Figure 5.13. Close the browser window to close the report.

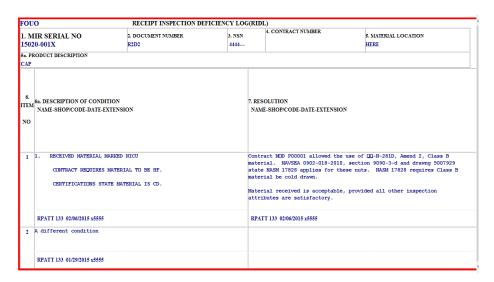

**Figure 5.13** 

#### 5.3.3 RIDL Worklist

Click the RIDL Worklist button for a list of RIDL's associated with the RIM record. The RIMS RIDL Worklist is shown in Figure 5.14.

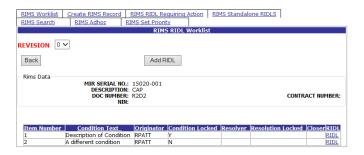

**Figure 5.14** 

a. Clicking the RIDL link in the worklist will open the Receipt Inspection Deficiency Log (RIDL) form shown in Figure 5.15.

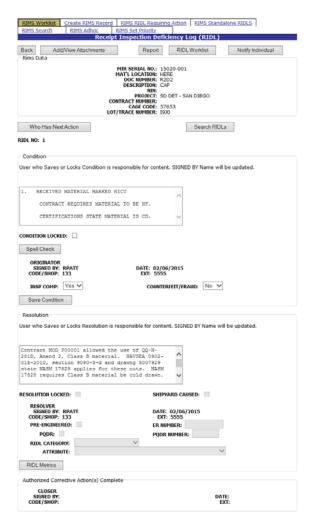

**Figure 5.15** 

Page 59 of 107

b. Clicking the Back button redirects back to the Material Inspection Record (Figure 3.28).

### 5.3.4 Notify Individual

The Notify Individual button displays the Receipt Inspection Record – Email Notice (Figure 5.16).

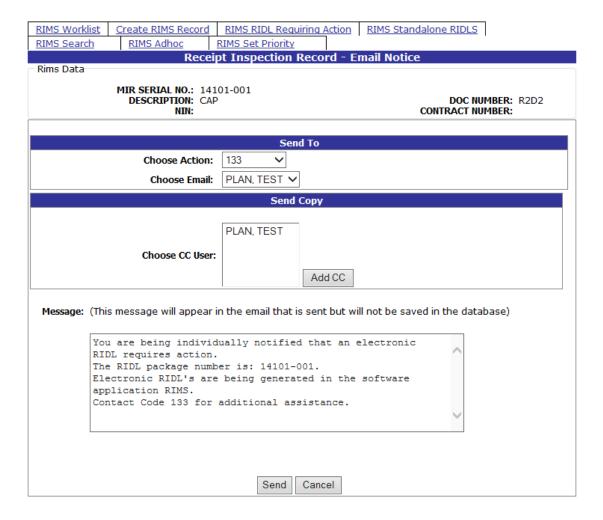

**Figure 5.16** 

- a. To send a notice, select the appropriate code from the Choose Action dropdown list.
- b. Email addresses corresponding to that code will be able to be selected from the Choose Email dropdown list.
- c. Click the Send button to send the Notice
- d. Click the Cancel button to exit the screen without saving changes.

#### 5.3.5 Who Has Next Action

The Who Has Next Action button was described in Section 5.1.

#### 5.3.6 Search RIDLs

The Search RIDLs button opens the RIMS RIDL Search interface (Figure 5.17).

| RIMS Worklist Creat  | e RIMS Record RIMS RIDL Requiring A | Action RIMS Standalone RIDLS |                    |  |  |  |  |  |
|----------------------|-------------------------------------|------------------------------|--------------------|--|--|--|--|--|
| RIMS Search RIM      | MS Adhoc RIMS Set Priority          |                              |                    |  |  |  |  |  |
|                      | RIMS RIDL Search                    |                              |                    |  |  |  |  |  |
| Ridl Search Criteria |                                     |                              |                    |  |  |  |  |  |
| DODAAC               | DODAAC: PORTSMOUTH-N39040 V         |                              |                    |  |  |  |  |  |
| RIDL TYPE            | : ALL                               |                              |                    |  |  |  |  |  |
|                      |                                     |                              |                    |  |  |  |  |  |
| RIDL CATEGORY        | NON-DEFICIENCY:                     | SATISFACTORY AS IS:          | CORRECTIVE ACTION: |  |  |  |  |  |
| NITIN                |                                     |                              |                    |  |  |  |  |  |
|                      |                                     |                              |                    |  |  |  |  |  |
| FSC                  | *                                   |                              |                    |  |  |  |  |  |
| DWG/PART NO:         | :                                   |                              |                    |  |  |  |  |  |
| ATTRIBUTE            | ė .                                 | ~                            |                    |  |  |  |  |  |
| METRIC               | : ~                                 |                              |                    |  |  |  |  |  |
| CONDITION TEXT       | e                                   |                              |                    |  |  |  |  |  |
| RESOLUTION TEXT      | :                                   |                              |                    |  |  |  |  |  |
|                      |                                     |                              |                    |  |  |  |  |  |
|                      |                                     |                              |                    |  |  |  |  |  |
|                      |                                     |                              |                    |  |  |  |  |  |
| Search RIDLs         |                                     |                              | Cancel             |  |  |  |  |  |
|                      |                                     |                              |                    |  |  |  |  |  |

**Figure 5.17** 

The RIMS RIDL Search functionality allows users to clone conditions and resolutions from an existing RIDL. Users can find existing RIDL's based upon: DoDAAC, RIDL type, RIDL category, NIIN, FSC, Drawing or Part number, Attribute, RIDL Metric, Condition Text, or Resolution Text. Results will be returned for partial condition or resolution criteria.

Selections may be entered directly for NIIN, FSC, Drawing/Part No, Condition text or Resolution Text and selected from drop downs for DoDAAC, Type, Attribute or Method.

If the "All" or "Engineered" RIDL Type is selected, a selection must be made from one of the category options. No selection is required if RIDL Type "Other" is selected.

When all selections have been made, click the Search RIDLs button. A result set of options displays below (Figure 5.18).

To Clone the existing RIDL information, click on the MIR Number link for the selected result. The data from the existing MIR is copied into the RIDL from which the search was initiated.

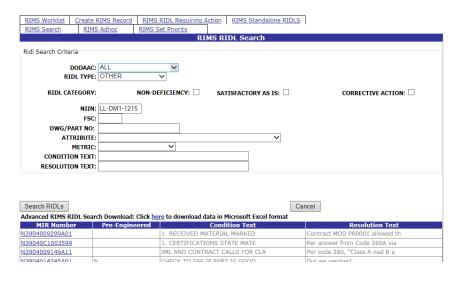

**Figure 5.18** 

Figure 5.19 Illustrates the RIDL to clone.

| RIMS Worklist                                                                                       | Create RIMS Record                          | RIMS RIDL Requiring Action         | RIMS Standalone RIDLS     |  |
|----------------------------------------------------------------------------------------------------|---------------------------------------------|------------------------------------|---------------------------|--|
| RIMS Search                                                                                         | RIMS Adhoc                                  | RIMS Set Priority                  |                           |  |
|                                                                                                    | Receip                                      | t Inspection Deficiency Lo         | g (RIDL)                  |  |
| Back Add                                                                                            | d/View Attachments                          | Report RIDL Wo                     | orklist Notify Individual |  |
| . viiiio Data                                                                                       |                                             | <u></u>                            |                           |  |
|                                                                                                    |                                             | MIR SERIAL NO.:<br>MAT'L LOCATION: |                           |  |
|                                                                                                    |                                             | DOC NUMBER:                        | R2D2                      |  |
|                                                                                                    |                                             | DESCRIPTION:<br>NIN:               |                           |  |
|                                                                                                    |                                             | PROJECT:<br>CONTRACT NUMBER:       | SAN DIEGO                 |  |
|                                                                                                    |                                             | CAGE CODE:                         |                           |  |
|                                                                                                    |                                             | LOT/TRACE NUMBER:                  | 19J0                      |  |
| · Condition in                                                                                      | required                                    |                                    |                           |  |
| Condition is                                                                                        | s required                                  |                                    |                           |  |
| Who Has Next A                                                                                      | Action                                      | Sea                                | rch RIDLs                 |  |
| RIDL NO: 1                                                                                          |                                             |                                    |                           |  |
| .aseno. 1                                                                                           |                                             |                                    |                           |  |
| Condition                                                                                           |                                             |                                    |                           |  |
|                                                                                                    |                                             |                                    |                           |  |
| User who Saves                                                                                      | or Locks Condition is re                    | sponsible for content. SIGNED BY   | Name will be updated.     |  |
|                                                                                                    |                                             |                                    |                           |  |
|                                                                                                    |                                             |                                    |                           |  |
|                                                                                                    |                                             | ^                                  |                           |  |
|                                                                                                    |                                             |                                    |                           |  |
|                                                                                                    |                                             | ~                                  |                           |  |
|                                                                                                    |                                             |                                    |                           |  |
| CONDITION LOC                                                                                       | KED:                                        |                                    |                           |  |
|                                                                                                    |                                             |                                    |                           |  |
| Spell Check                                                                                         |                                             |                                    |                           |  |
| ORIGINATOR SIGNED BY: RPATT DATE: 04/11/2014 CODE/SHOP: EXT: 5555                                   |                                             |                                    |                           |  |
| INSP COMP:                                                                                          | Yes 🗸                                       | COUNTERFEIT/FRAUD                  | : No V                    |  |
|                                                                                                    |                                             | ,                                  |                           |  |
| Save Condition                                                                                      |                                             |                                    |                           |  |
| Resolution                                                                                          |                                             |                                    |                           |  |
|                                                                                                    | and a dea Danel March                       | ible for each or over the          | Manager will be undeted   |  |
| user who Saves                                                                                      | or Locks Resolution is r                    | esponsible for content. SIGNED BY  | Name will be updated.     |  |
|                                                                                                    |                                             |                                    |                           |  |
|                                                                                                    |                                             |                                    |                           |  |
|                                                                                                    |                                             | ^                                  |                           |  |
| II.                                                                                                 |                                             |                                    |                           |  |
|                                                                                                    |                                             |                                    |                           |  |
|                                                                                                    |                                             | ~                                  |                           |  |
|                                                                                                    |                                             | ~                                  |                           |  |
| RESOLUTION LO                                                                                       | CKED:                                       | SHIPYARD CAUSED:                   |                           |  |
| RESOLUTION LO                                                                                       | CKED:                                       | SHIPYARD CAUSED:                   |                           |  |
| RESOLVER<br>SIGNED BY                                                                               | :                                           | DATE:                              |                           |  |
| RESOLVER<br>SIGNED BY<br>CODE/SHOP:                                                                 | :                                           | DATE:<br>EXT:                      |                           |  |
| RESOLVER<br>SIGNED BY:<br>CODE/SHOP:<br>PRE-ENGINE                                                  | :<br>EERED:                                 | DATE:<br>EXT:<br>ER NUMBER:        |                           |  |
| RESOLVER<br>SIGNED BY:<br>CODE/SHOP:<br>PRE-ENGINE<br>PQDR:                                         | :<br>EERED:                                 | DATE:<br>EXT:                      |                           |  |
| RESOLVER<br>SIGNED BY:<br>CODE/SHOP:<br>PRE-ENGINE                                                  | ERED:                                       | DATE: EXT: ER NUMBER: PQDR NUMBER: |                           |  |
| RESOLVER SIGNED BY: CODE/SHOP: PRE-ENGINE PQDR: RIDL CATEGG                                         | ERED:                                       | DATE: EXT: ER NUMBER: PQDR NUMBER: | ~                         |  |
| RESOLVER SIGNED BY: CODE/SHOP: PRE-ENGINE PQDR: RIDL CATEGO                                         | ERED:                                       | DATE: EXT: ER NUMBER: PQDR NUMBER: | ~                         |  |
| RESOLVER SIGNED BY: CODE/SHOP: PRE-ENGINE PQDR: RIDL CATEGO ATTRIBU                                 | :<br>EERED:<br>ORY:<br>UTE:                 | DATE: EXT: ER NUMBER: PQDR NUMBER: | ~                         |  |
| RESOLVER SIGNED BY: CODE/SHOP: PRE-ENGINE PQDR: RIDL CATEGO ATTRIBU                                 | ERED:                                       | DATE: EXT: ER NUMBER: PQDR NUMBER: | ~                         |  |
| RESOLVER SIGNED BY: CODE/SHOP: PRE-ENGINE PQDR: RIDL CATEGO ATTRIBU  RIDL Metrics  Authorized Corre | :  ORY:  UTE:  ective Action(s) Comple      | DATE: EXT: ER NUMBER: PQDR NUMBER: | ~                         |  |
| RESOLVER SIGNED BY: CODE/SHOP: PRE-ENGINE PQDR: RIDL CATEGG ATTRIBU  RIDL Metrics  Authorized Corre | : EERED: ORY: UTE:  ective Action(s) Comple | DATE: EXT: ER NUMBER: PQDR NUMBER: | DATE: EXT:                |  |

Figure 5.19

The Condition and the Resolution must be copied separately. Once the MIR Number link has been clicked, the user is redirected from the RIMS RIDL Search page to the RIDL where the new info displays. The cloned information will only populate the fields that are not locked. If the Condition has not already been locked, the condition information will be cloned from the existing RIDL to the new RIDL. To accept the condition, click the Add Condition to RIDL button.

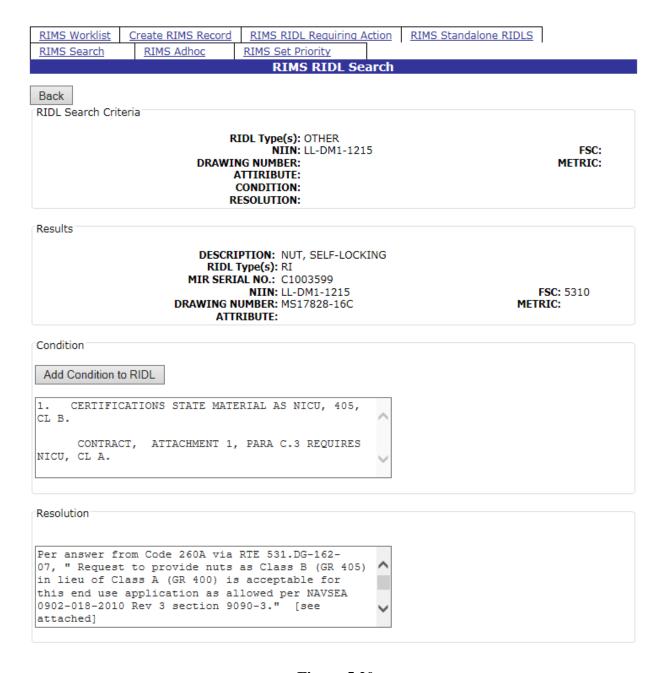

**Figure 5.20** 

The Condition is added, and the full RIDL data displays (Figure 5.21). Click the Save Condition button to save the condition.

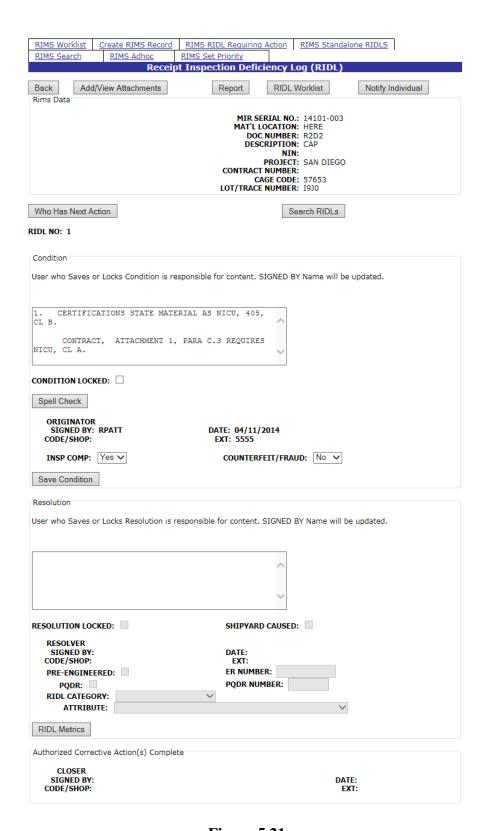

Figure 5.21

The Back button may be used to return to the previous screen to change the Condition selection if desired.

To clone the Resolution information, click the Back button to return to the Search RIDL screen and select the RIDL to copy the Resolution information from. The same process described above, applies for the Resolution.

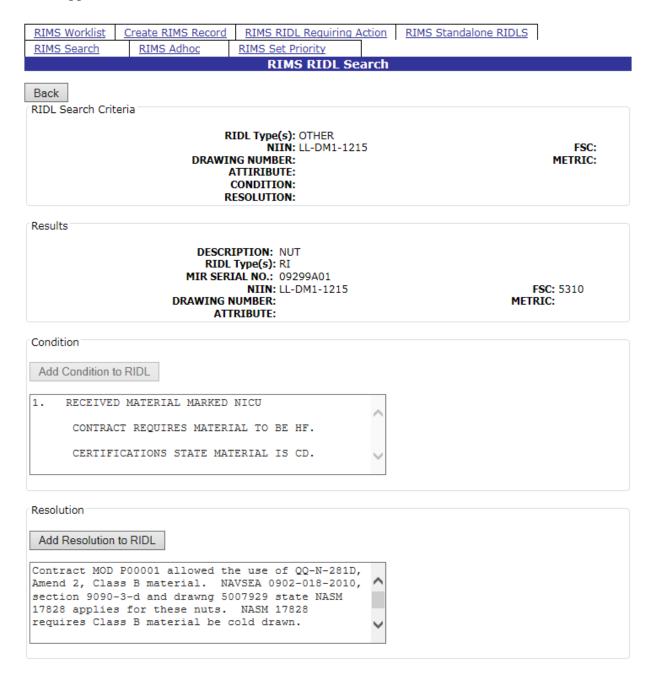

Figure 5.22

Click the Add Resolution to RIDL button to accept the copied Resolution.

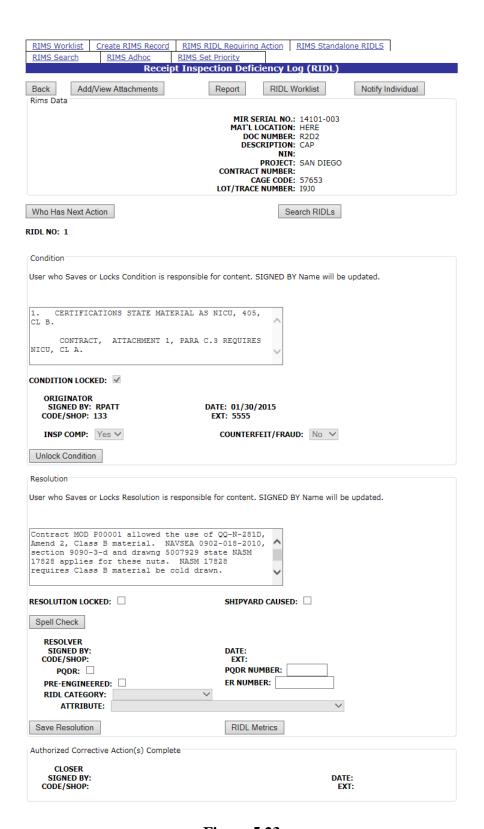

**Figure 5.23** 

Click the Save Resolution to accept the copied Resolution. Follow the instructions noted in 5.1, 5.4, and 5.2 for completing the RIDL.

### 5.3.7 Unlock Condition/Unlock Resolution

To edit a previously saved RIDL Condition or Resolution, click the Unlock Condition (Figure 5.24) or Unlock Resolution button. This will make the condition available for editing. Note that in order to resave the edited Condition or Resolution, the Condition Locked Indicator or the Resolution Locked Indicator respectively, must be clicked.

Conditions and Resolutions cannot be unlocked once the RIDL has been closed.

| PDREP Home • Submit Feedback • Exter              | mai Links • PDREP Manuais                                                                    | User Profile: IEST PLAN • logot        |
|---------------------------------------------------|----------------------------------------------------------------------------------------------|----------------------------------------|
| Product Data F                                    | Reporting and Evaluation Prog                                                                | ram (PDREP)                            |
| RIMS Worklist Create New RIMS Receipt  Receipt    | ord RIMS RIDL Requiring Action RINSpection Deficiency Log (R.                                | RIMS Search<br>(DL)                    |
| Back Add/View Attachments Rims Data               | Report RIDL Worklist                                                                         | Notify Individual                      |
|                                                   | MIR SERIAL NO.: 13309 DOC NUMBER: R2D2 DESCRIPTION: CAP NIN: PROJECT: SAN E CONTRACT NUMBER: |                                        |
| Who Has Next Action  RIDL NO: 1                   |                                                                                              |                                        |
| Condition User who Saves or Locks Condition is re | sponsible for content. SIGNED BY Nar                                                         | ne will be updated.                    |
| Description of Condition                          |                                                                                              | ************************************** |
| CONDITION LOCKED:                                 |                                                                                              |                                        |
| ORIGINATOR SIGNED BY: TPLAN CODE/SHOP:            | DATE: 11/0:<br>EXT: 5555                                                                     |                                        |
| INSP COMP: No 🔻                                   |                                                                                              |                                        |
| Unlock Condition                                  |                                                                                              |                                        |
| Resolution                                        |                                                                                              |                                        |

**Figure 5.24** 

## **5.4 RIDL Metrics**

Clicking the RIDL Metrics button from the Resolution section of the Receipt Inspection Deficiency Log (RIDL) page (Figure 5.23) displays the RIMS RIDL Metrics form.

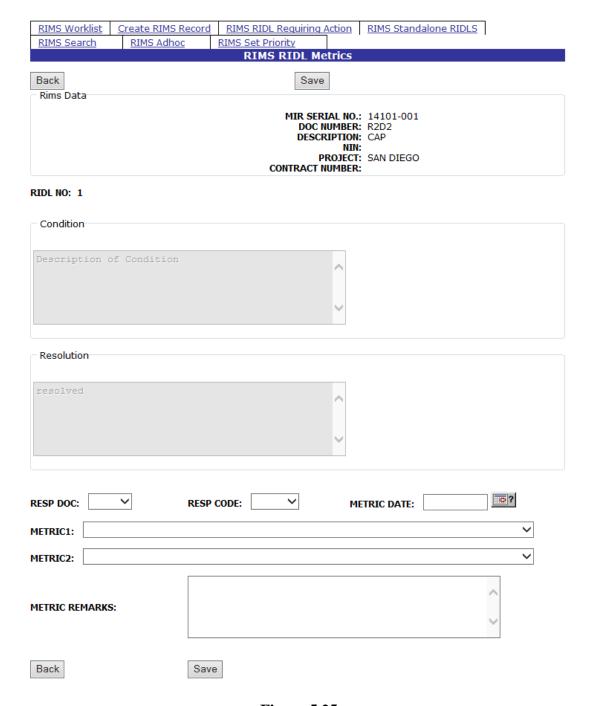

**Figure 5.25** 

- a. The Condition and Resolution data is auto populated from the RIDL and is un-editable on this form.
- b. Make a selection from the Responsible Document (Resp Doc) dropdown. Choices are: JML, MIF, N/A, RIDL, RIP, and TWD.
- c. Select a Responsibility Code (Resp Code) from the dropdown list and enter a Metric date either manually or utilizing the calendar function.

d. Select an option from Metric 1, and if pertinent, from Metric 2. Available Metric options are illustrated in Figure 5.26

CORRECT DRAWING OR REVISION NOT SPECIFIED

CORRECT MARKING REQUIREMENTS NOT SPECIFIED

DEFICIENCY NOT REPORTED

DELETED REQUIREMENT FOR HYDRO TAGS

DRAWING REQUIRED TO PERFORM INSPECTION NOT AVAILABLE OR INITIALLY PROVIDED

IMPROVEMENT ITEM

INCORRECT CLEANLINESS LEVEL SPECIFIED

INCORRECT DRAWING/REV USED

INCORRECT NSN SPECIFIED

INCORRECT P/N SPECIFIED

INCORRECT QC LEVEL SPECIFIED

INCORRECT QUANTITY SPECIFIED

INCORRECT SAMPLE SIZE SPECIFIED

INCORRECT SIZE SPECIFIED

INCORRECT/INCOMPLETE MATERIAL SPECIFICATIONS

INSPECTION IMPROPERLY PERFORMED

INSPECTION INSTRUCTIONS INCORRECT OR INCOMPLETE

INSPECTION PROCEDURES NOT FOLLOWED

INSPECTOR DID NOT UNDERSTAND SCOPE OF INSPECTION ATTRIBUTES

MARKING INCORRECT

MATERIAL DAMAGED DURING INSPECTION

MATERIAL NOT READY FOR INSPECTION

NOT A REPORTABLE DEFICIENCY

POOR WORKMANSHIP

RIDL RESOLUTION INCORRECT OR INCOMPLETE

UNABLE TO PROPERLY INTERPRET VENDOR PLAN

**Figure 5.26** 

- e. Enter remarks in the Metric Remarks field.
- f. Click the Save button to save the entered data.
- g. Click the Back button to return to the RIDL.

## **6 RIMS STANDALONE RIDLS**

The RIMS Standalone RIDLS page is used when a formal inspection has not been done, i.e. there is not an existing MIR to associate a RIDL with.

Clicking the RIMS Standalone RIDLS tab displays the interface displayed in Figure 6.1.

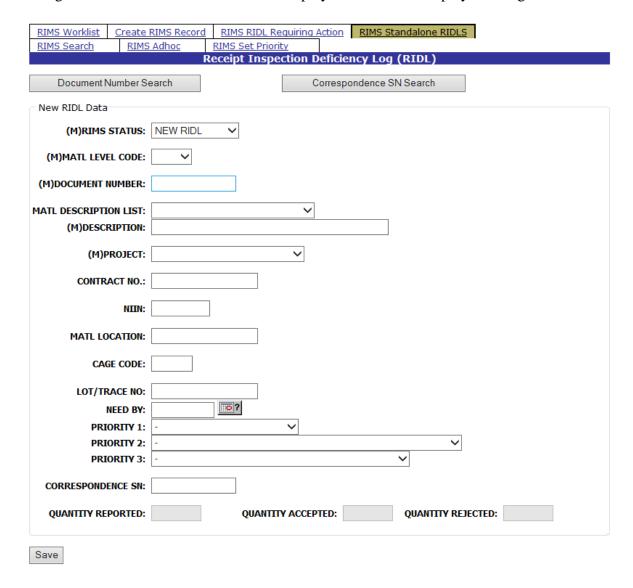

Figure 6.1

Fields indicated with an (M) are required.

If the Correspondence SN is entered, Quantity fields must be completed. Once created and saved, the Standalone RIDL can be searched either by Document Number or Correspondence Number using the buttons at the top of the page.

To retrieve an existing Standalone RIDL enter either the Document Number or the Correspondence Number and click the corresponding button. The RIDL data will display in the web page.

## 7 RIMS SEARCH

Clicking the RIMS Search tab displays the RIMS – NIIN/Contract Search screen shown in Figure 7.1 . Sub tabs allow searching by: NIIN/Contract, Document/Project, Heat/Lot or Specification.

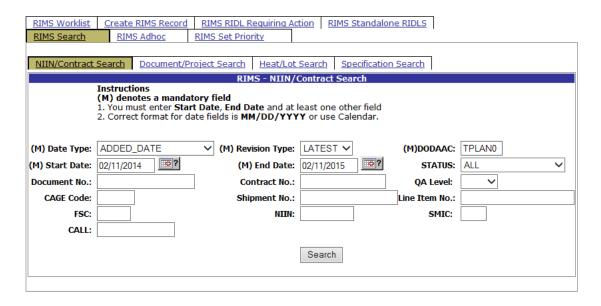

Figure 7.1

#### 7.1 RIMS – NIIN/Contract Search tab

Fields designated with a (M) are required in order to obtain search results. These fields are Data Type, Revision Type, DODAAC, Start Date and End Date. Enter additional parameters in the fields to further restrict the search results.

Date Type options include:

- a. ADDED DATE (default)
- b. CERT (Certificate) RECEIVED DATE
- c. MATL (Material) RECEIVED DATE
- d. SUPRVR (Supervisor) SIGNED DATE

Revision Type options include:

- a. Latest (default)
- b. 0
- c. All

When all of the desired criteria have been entered, click the Search tab to return results. A sample result set is displayed in Figure 7.2

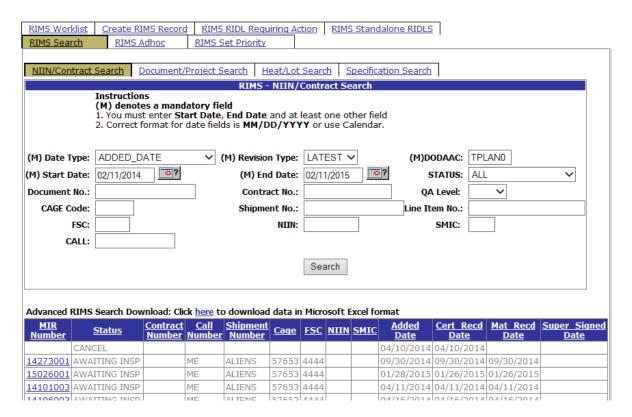

Figure 7.2

Clicking an MIR number in the result set will open the Receipt Inspection Record for that MIR. An example of a locked RIM is displayed in Figure 7.3.

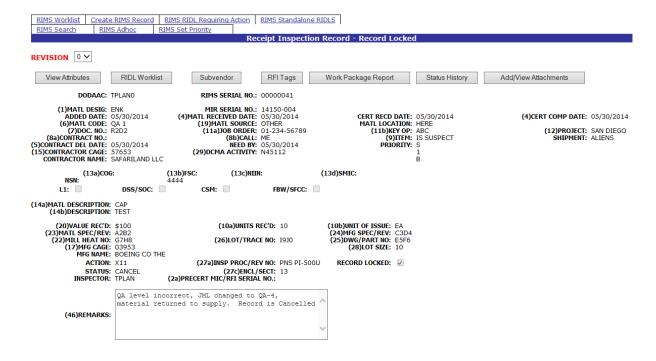

Figure 7.3

## 7.2 Document/Project Search

The RIMS – Document/Project Search tab is shown in Figure 7.4 below.

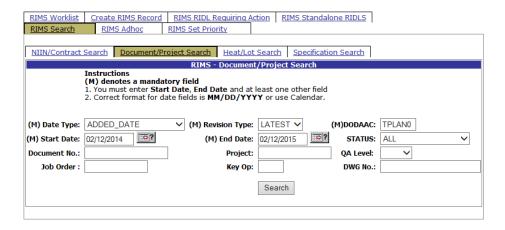

Figure 7.4

Functionality on the Document/Project Search tab is similar to the functionality of the NIIN/Contract Search tab. Fields designated with a (M) are required in order to obtain search results. These fields are Data Type, Revision Type, DoDAAC, Start Date and End Date. Additionally, at least one of the following fields must be entered: Document No., Project, QA Level, Job Order, Key Op, or Dwg No. Enter additional parameters in the fields to further restrict the search results.

When all of the desired criteria have been entered, click the Search tab to return results. A sample result set is displayed in Figure 7.5.

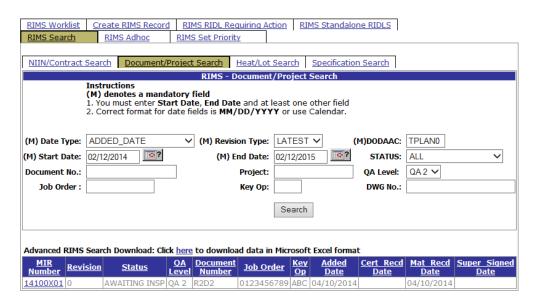

Figure 7.5

Clicking an MIR number in the result set will open the Receipt Inspection Record for that MIR. An example of a locked RIM is displayed in Figure 7.3.

## 7.3 Heat/Lot Search

The RIMS – Heat/Lot Search tab is shown in Figure 7.6 below.

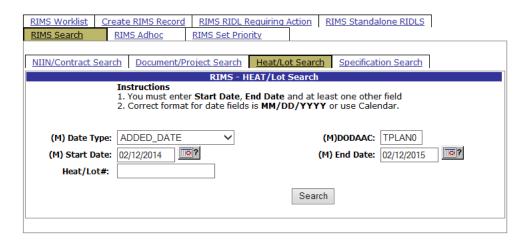

Figure 7.6

Functionality on the Heat/Lot Search tab is similar to the functionality of the NIIN/Contract Search tab. Fields designated with a (M) are required. These fields are Data Type, DoDAAC, Start Date and End Date. Additionally, criteria must be entered into the Heat/Lot field to return results.

When the desired criteria have been entered, click the Search tab to return results. A sample result set is displayed in Figure 7.7.

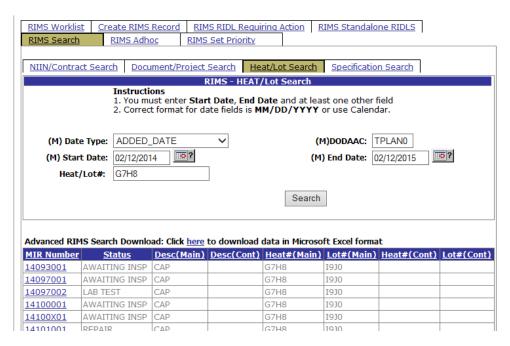

Figure 7.7

Clicking an MIR number in the result set will open the Receipt Inspection Record for that MIR.

## 7.4 Specification Search

The RIMS – Specification Search tab is shown in Figure 7.6 below.

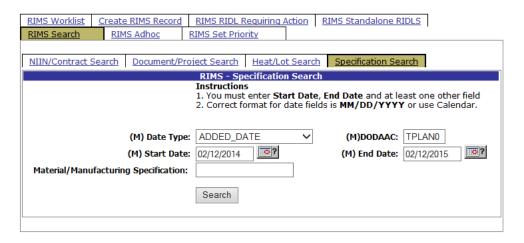

Figure 7.8

Functionality on the Specification Search tab is similar to the functionality of the NIIN/Contract Search tab. Fields designated with a (M) are required. These fields are Data Type, DoDAAC, Start Date and End Date. Additionally, criteria must be entered into the Material/Manufacturing Specification field to return results.

When the desired criteria have been entered, click the Search button to return results. A sample result set is displayed in Figure 7.7.

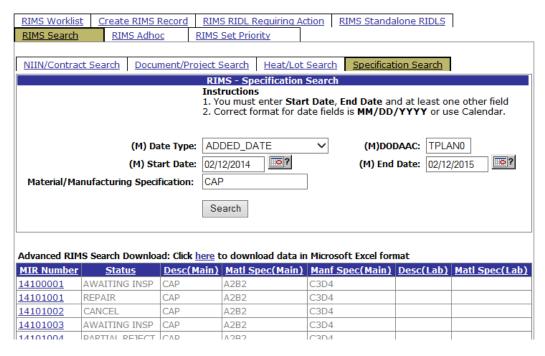

Figure 7.9

Clicking an MIR number in the result set will open the Receipt Inspection Record for that MIR.

## 8 RIMS AD HOC

To access the RIMS Ad hoc report, click the RIMS Ad hoc tab in the RIMS module. Figure 8.1 illustrates the default display of the RIMS AD HOC Report interface. Instructions on the screen provide additional direction for using the interface for query development.

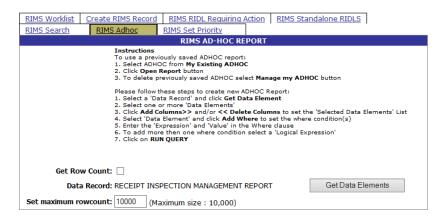

Figure 8.1

## 8.1 To Create a RIMS Ad Hoc Query

a. Click the Get Data Elements button for a list of Receipt Inspection Management related fields from which to select the query elements. The resulting screen is illustrated in Figure 8.2

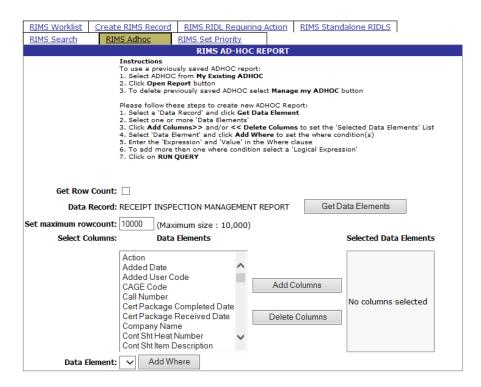

Figure 8.2

- b. Add the desired elements to the query by highlighting an element in the Data Elements list and clicking the Add Columns button to move the element to the Selected Data Elements list on the right
- c. To select more than one element, hold down the Control key while selecting noncontiguous elements or the Shift key to select contiguous elements
- d. To remove an item from the Selected Data Elements list, highlight the item to remove and click the Delete Columns button
- e. To move a Selected Data Element up or down in the list, highlight the element to move by clicking it, and click the up or down arrows to the right of the list to move it to the desired location

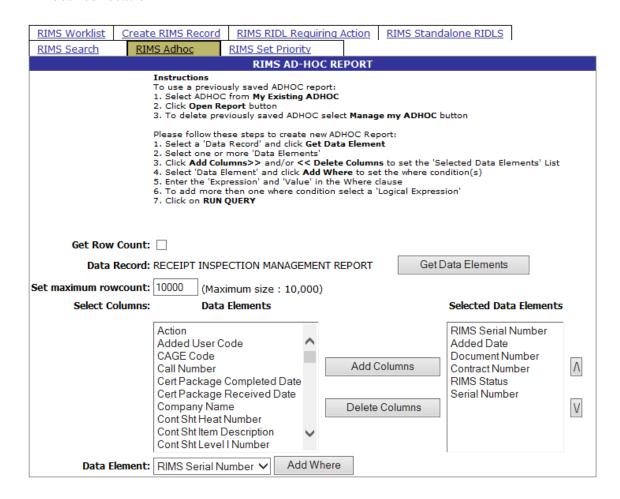

Figure 8.3

- f. Refine the search by adding "Where" criteria
- g. The elements that have been added to the Selected Data Elements list also populate the Data Element list for the Where clause. Choose one of these elements for the primary query restriction criteria

- h. Click the Add Where button
- i. The criteria builder displays (Figure 8.4)

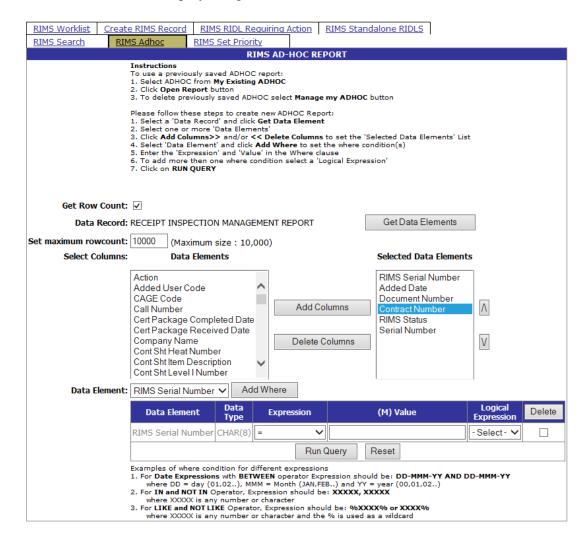

Figure 8.4

- j. Continue adding query criteria using the same methodology. Value formats should conform with the following criteria
  - 1. For date expressions, expression should be: DD-MMM-YY AND DD-MMM-YY where DD = day (01, 02...), MMM = Month (JAN, FEB...) and YY = year (00, 01, 02...)
  - 2. For IN and NOT IN operator, expression should be: XXXXX, XXXXX where XXXXX is any number or character
  - 3. For LIKE and NOT LIKE operator, expression should be: %XXXX% or XXXXX% where XXXXX is any number or character and the % is used as a wildcard

- k. For each criteria entered (except for the very last one), a Logical Expression "AND" or "OR" must be selected
- 1. To delete a criteria line item, click the checkbox to the right of the desired element and click the Delete button at the top of the column. Each item where the checkbox has been checked will be removed from the criteria builder
- m. To clear the selections and start over, click the Reset button

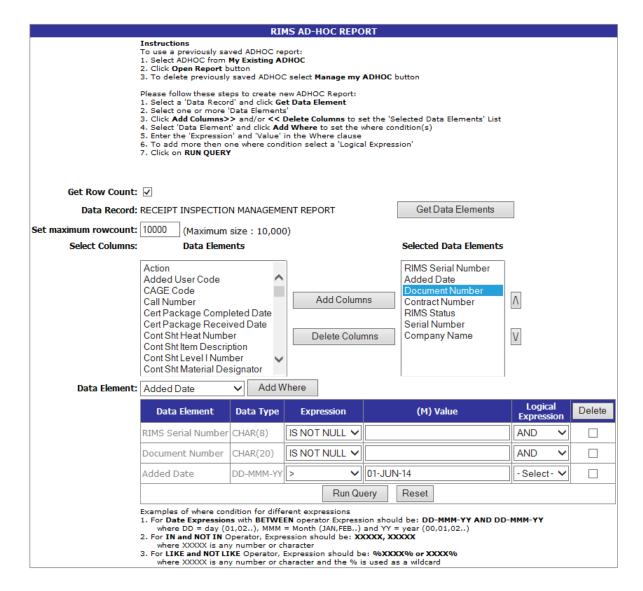

Figure 8.5

n. To ensure the result set will not return an excessive number of results, it is often good practice to obtain a row count before actually running the query. Do this by clicking the Row Count check-box and clicking the Run Query button. The Row Count results are displayed in Figure 8.6. In this example, the number of rows returned by the query (ROW COUNT) is 358.

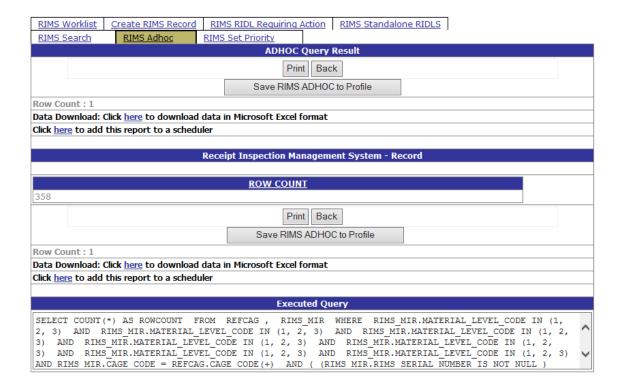

Figure 8.6

## 8.2 AD HOC Query Result Page Functionality

## 8.2.1 View Query Results

- a. If the Row Count Query has just been run, click the Back button to return to the RIMS AD HOC REPORT page
- b. In the RIMS AD HOC Report page, assure there is no check mark in the Get Row Count checkbox. If there is, click it to remove the check-mark
- c. Set a maximum rowcount if desired. The Set maximum rowcount field provides a means of restricting the number of records returned (Figure 8.7). The number in this field defaults to 10,000; the maximum number of records which can be returned. Remember the higher this number, the longer the processing time for results.

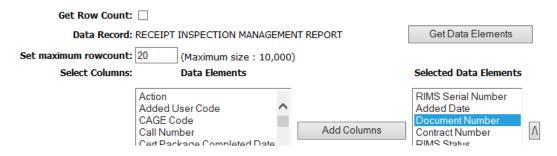

Figure 8.7

d. Click the Run Query button. A sample of the result set is shown in Figure 8.8.

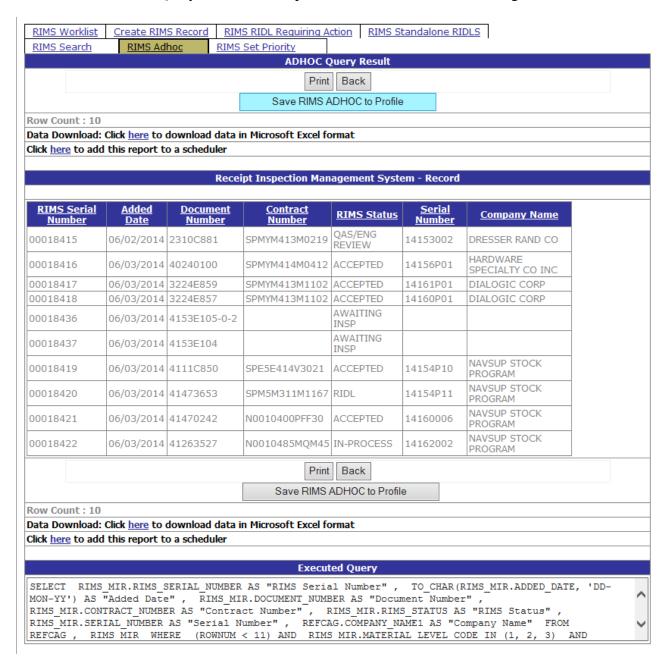

Figure 8.8

- e. If the query did not return the desired results, it can be modified by returning to the query builder, and adding or deleting data elements or modifying the restrictive criteria and rerun again
- f. The Print button opens the standard Microsoft Print dialog. This will send a copy of the page showing in the interface to the selected printer
- g. Click the Back button to return to the RIMS AD HOC Report page.

#### 8.2.2 Download the Result Set to a Microsoft Excel File

From the ADHOC Query Result screen, the result record set can be downloaded into Microsoft Excel.

a. Click the "here" link associated with the Data Download line (Figure 8.9).

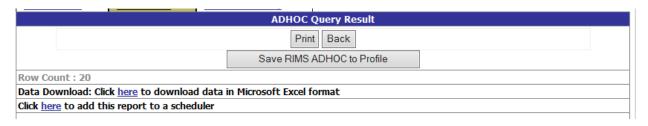

Figure 8.9

b. The dialog shown in Figure 8.10 will display

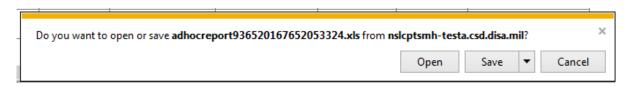

Figure 8.10

- c. Clicking open will open an Excel spreadsheet that displays the query result set (Figure 8.11).
- d. Save options are available by clicking the down arrow associated with the Save button.

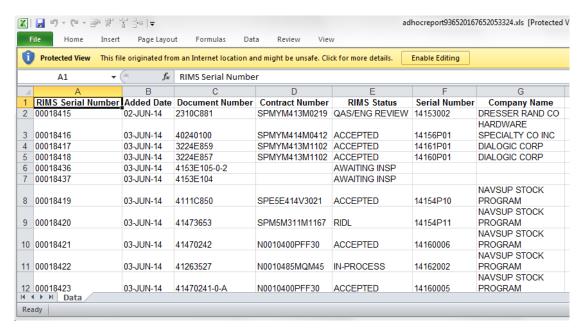

**Figure 8.11** 

## 8.2.3 Add the Report to a Scheduler

Adding a report to the scheduler will cause a Microsoft Excel spreadsheet containing the result set to be emailed to the defined recipient(s) at specified intervals as defined by the person creating the report. To define this scheduled report, follow the steps below. Instructions regarding the Ad-hoc report are also provided at the top of the interface.

a. From the ADHOC Query Result page, click the here link associated with the add report to a scheduler line (Figure 8.12).

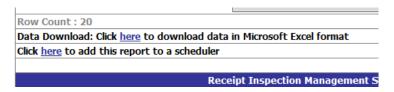

**Figure 8.12** 

## Note:

This link only appears for users with access privileges to create and submit scheduled reports. If the link is missing, call the Customer Support Desk to request access to the link.

b. The Store Ad-hoc Report displays (Figure 8.13).

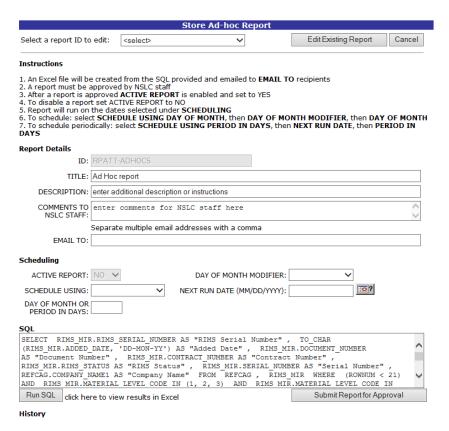

**Figure 8.13** 

- c. The query built in the previous screen is automatically populated into the SQL field by the application. The field is not editable
- d. The ID of the report defaults to a user's ID and a sequential Ad-hoc number and is not editable
- e. The Title defaults to "Ad Hoc report" and this field is editable. Accept the default or modify as desired
- f. The Description field defaults to instructions "enter additional description or instructions". This must be manually over-written or deleted, or it will display in the report
- g. The "Comments to NSLC Staff" field defaults in a similar manner. "Enter comments for NSLC staff here" must be manually deleted or over-written or it will display in the report. Include special requirements or report requirements that will need to be reviewed or modified prior to the activation of the report. For example: the report needs to be executed quarterly; executed on calendar year or fiscal year basis; or executed on a rotating 12 month schedule
- h. Enter the contact email address in the "Email To" field. More than one address may be entered. Separate multiple addresses with a comma
- i. Complete the selections in the Scheduling section as needed
- j. Active Report: the report being saved will default to no and is not editable by the user. This field will be changed to yes after review and approval by NSLC staff.
- k. Schedule using: choose the day of month or period in days you are requesting the report to be executed.
- 1. To Schedule a monthly or quarterly report: select SCHEDULE USING- DAY OF MONTH, then DAY OF MONTH MODIFIER (choices are monthly, quarterly or semiannual), then DAY OF MONTH- enter day you want the report executed.
- m. To Schedule a report: execution for a period other than monthly or quarterly, select SCHEDULE USING- PERIOD IN DAYS, then NEXT RUN DATE (enter calendar date), then PERIOD IN DAYS- enter how often the report should be executed. (e.g., if you enter 5 the report will run every 5 days.)
- n. If you would like to verify results before submitting the report to the scheduler, click the Run SQL button and click the "click here" link to view results in Excel.
- o. When satisfied with the result set and the Report Detail and Scheduling entries, click the Submit Report for Approval button. If sufficient scheduling options have not been selected, the submit will not be successful and an error message will display at the top of the form.

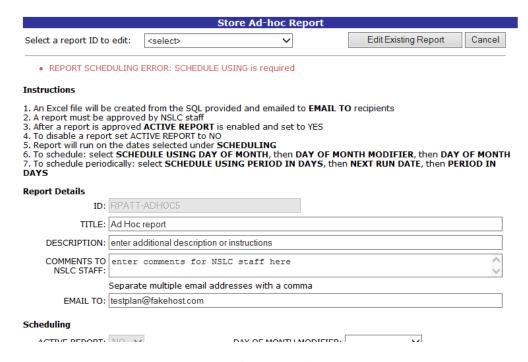

**Figure 8.14** 

- p. After the Submit Report for Approval button has been clicked, a message will display indicating the report has been submitted to NSLC staff for approval. An email is automatically sent with this selection to NSLC staff with notification of a new report request. You will be notified when the report has been accepted.
- q. Your report will be activated after it's reviewed and approved by PDREP administrators. If there are any problems with the report, you'll be contacted, so any issues can be resolved.

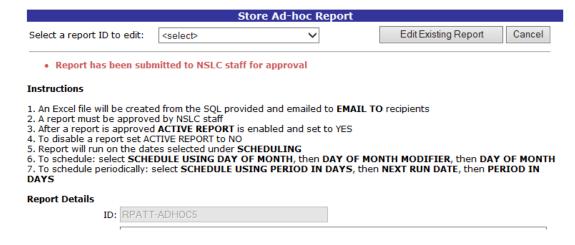

**Figure 8.15** 

r. Existing Reports may be edited and submitted by making a selection from the Select Report ID to Edit list at the top of the page.

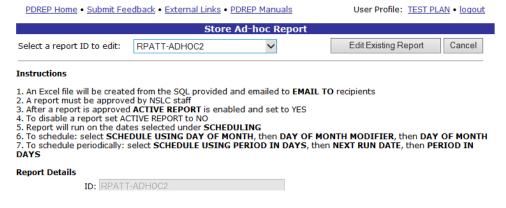

**Figure 8.16** 

- s. Once a report has been selected, click the Edit Existing Report button.
- t. The Store Ad-hoc Report page will repopulate with the selected report parameters.
- u. The Cancel button redirects to the RIMS AD-Hoc Report page

#### 8.2.4 Save RIMS Ad hoc to Profile

a. To save the ad hoc to the user profile, click the Save RIMS ADHOC to Profile button (Figure 8.17).

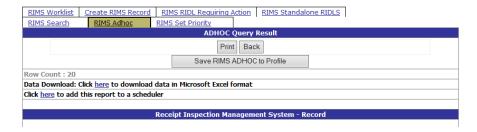

**Figure 8.17** 

b. The Save to Profile page displays

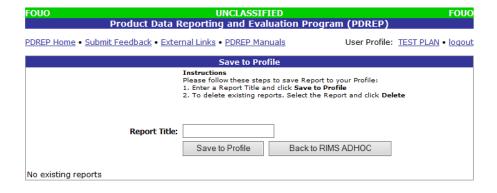

**Figure 8.18** 

- c. Enter a Report Title.
- d. Click the Save to Profile button. The report displays in at table at the bottom of the page

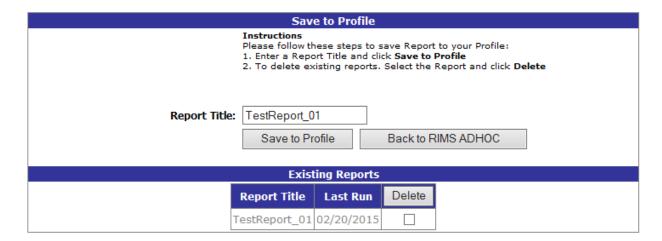

**Figure 8.19** 

- e. To delete the report, click the checkbox in the delete column and then click the delete button.
- f. To return to the RIMS Ad hoc page, click the Back to RIMS ADHOC button
- g. The RIMS AD HOC REPORT page now contains some additional options

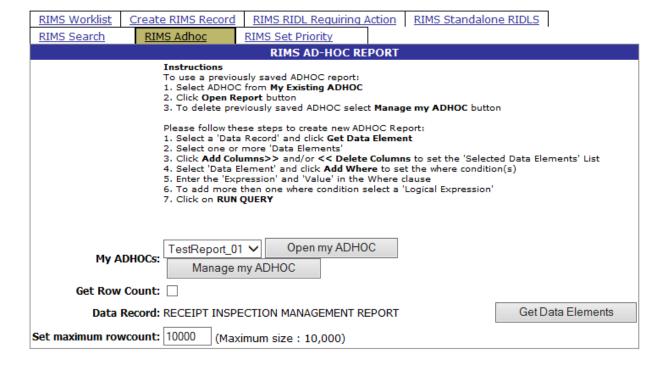

**Figure 8.20** 

- h. Ad hoc's that have been saved to the profile display in a selection box
- i. To view a previously saved ad hoc, select the report from the My ADHOCS selection box and click Open my the ADHOC button
- j. This will open up the RIMS AD HOC REPORT page that we originally built the query in. The query is auto-filled
- k. The My ADHOCS selections are now also available from this page

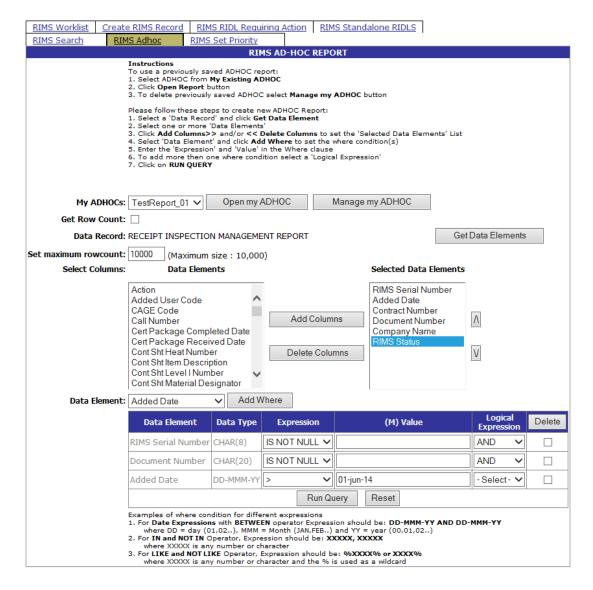

**Figure 8.21** 

- 1. Click the Run Query button to run the query
- m. Clicking the Manage My Ad hoc button will redirect the user to the Save to Profile page illustrated in Figure 8.19.

## 9 RIMS Set Priority

Click the RIMS Set Priority tab to access the RIMS Set Priority by Document Number page shown in Figure 9.1

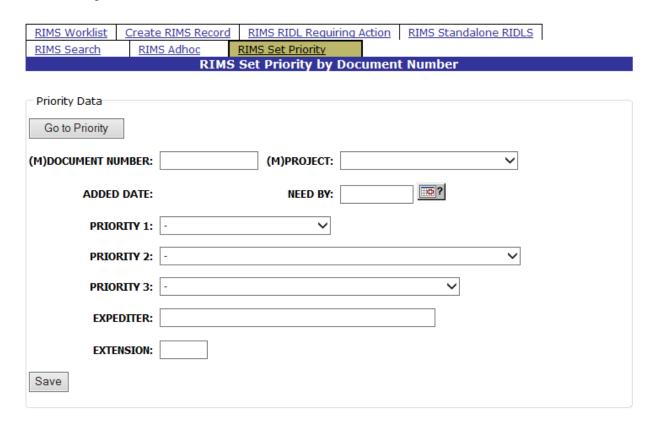

Figure 9.1

The "Expediter" enters an existing document number into the Document Number field to set the priorities for that expected shipment. A project is associated with the Document Number by making a selection from the Project dropdown. A Need By date is set and one or more priorities set by choosing from the dropdown selections. The Expediter then enters his or her name in the Expediter field, enters a phone extension and clicks Save to save the data to the database.

To view an existing Document Number entry, enter the Document number in the Document Number field and click the Go To Priority button. The information requested is retrieved and populates the fields in the page. A Delete button becomes available.

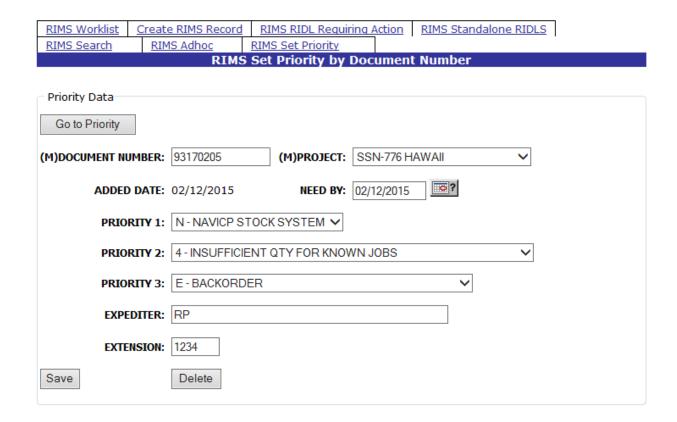

Figure 9.2

To disassociate the information on the page with the Document Number, click the Delete button. The data is cleared from the screen and removed from the database. Should the Document Number be searched for again, a message would be received stating that the Record could not be found for the selected Document Number.

If a MIR is created using a Document Number that had been associated with a Project and Priorities on this page, entering the Document Number in the Create RIMS Record interface will pull in the associated information that had been identified with the Set Priority step. Once that MIR has been signed by the Supervisor, the Document Number, Project, and Priority associations are no longer retained. In this case, entering the Document number and clicking the Go To Priority button will return only the message indicating "Record not found for selected Document Number".

## 10 SUMMARY

This concludes the instruction for working with the RIMS module of the PDREP application. The PDREP Customer Support Desk is available to answer additional questions or to assist in data changes or exception processing and can be contacted as follows:

E-Mail: webptsmh@navy.mil

Commercial: (207) 438-1690

DSN: 684-1690

Fax: (207) 438-6535

# Appendix 1 - ACRONYMS

| Acronym | Description                                                    |  |  |  |  |
|---------|----------------------------------------------------------------|--|--|--|--|
| ACC     | Accept                                                         |  |  |  |  |
| CAC     | Common Access Card                                             |  |  |  |  |
| CAGE    | Commercial and Government Entity                               |  |  |  |  |
| CIM     | Controlled Industrial Material                                 |  |  |  |  |
| COG     | Federal Supply Catalog Cognizant Code                          |  |  |  |  |
| CONT    | Contract                                                       |  |  |  |  |
| DCMA    | Defense Contract Management Agency                             |  |  |  |  |
| DRMO    | Defense Reutilization and Marketing Office                     |  |  |  |  |
| ES      | Electronic Signature                                           |  |  |  |  |
| FSC     | Federal Stock Class                                            |  |  |  |  |
| IAW     | In Accordance With                                             |  |  |  |  |
| L1      | QA 1 - Quality Assurance Level 1, Level I Material *           |  |  |  |  |
| L2      | QA 2 - Quality Assurance Level 2, CIM *                        |  |  |  |  |
| L3      | QA 3 - Quality Assurance Level 3, Local Technical Inspection * |  |  |  |  |
| LRR     | Laboratory Request and Record                                  |  |  |  |  |
| MIC     | Material Identification Code                                   |  |  |  |  |
| MIR     | Material Inspection Record                                     |  |  |  |  |
| M/O     | Mandatory or Optional                                          |  |  |  |  |
| MMD     | Material Movement Document                                     |  |  |  |  |
| MMM     | Material Management Manual                                     |  |  |  |  |
| NAVICP  | Naval Inventory Control Point                                  |  |  |  |  |
| NIIN    | Navy Item Identification Number                                |  |  |  |  |

| NSLC  | NAVSEA Logistics Center                                                                                            |  |  |  |  |  |  |
|-------|----------------------------------------------------------------------------------------------------|--|--|--|--|--|--|
| NSN   | National Stock Number                                                                                              |  |  |  |  |  |  |
| OQE   | Objective Quality Evidence                                                                                         |  |  |  |  |  |  |
| PDREP | Product Data Reporting and Evaluation Program                                                                      |  |  |  |  |  |  |
| PIN   | Personal Identification Number (password)                                                                          |  |  |  |  |  |  |
| PPI   | Protected Personal Information                                                                                     |  |  |  |  |  |  |
| PQDR  | Product Quality Deficiency Report                                                                                  |  |  |  |  |  |  |
| QA-#  | Quality Assurance material ordering code, designates quality assurance level, QA-1, QA-2 or QA-3 per UIPI 0078-112 |  |  |  |  |  |  |
| QAS   | Quality Assurance Specialist                                                                                       |  |  |  |  |  |  |
| QTY   | Quantity                                                                                                    |  |  |  |  |  |  |
| REJ   | Reject                                                                                                    |  |  |  |  |  |  |
| RFI   | Ready for Issue                                                                                                    |  |  |  |  |  |  |
| RI    | Receipt Inspection                                                                                                 |  |  |  |  |  |  |
| RIDL  | Receipt Inspection Deficiency Log                                                                                  |  |  |  |  |  |  |
| RIMS  | Receipt Inspection Management System                                                                               |  |  |  |  |  |  |
| RIP   | Receipt Inspection Procedure                                                                                       |  |  |  |  |  |  |
| RTV   | Returned to Vendor                                                                                                 |  |  |  |  |  |  |
| RYG   | RED/YELLOW/GREEN contractor classification                                                                         |  |  |  |  |  |  |
| SAT   | Satisfactory                                                                                                    |  |  |  |  |  |  |
| SMIC  | Special Material Identification Code                                                                               |  |  |  |  |  |  |
| SOC   | Scope of Cert material, refers to material controlled by NAVSEA P-9290 Manual.                                     |  |  |  |  |  |  |
| UI    | Unit of Issue                                                                                                    |  |  |  |  |  |  |
| UNSAT | Unsatisfactory                                                                                                    |  |  |  |  |  |  |

# **Appendix 2 - Data Descriptions**

## I. ADD A RECORD / EDIT RECORD FORMS:

| MIR<br>ITEM<br>No. | ITEM            | FIELD<br>LENGTH | DESCRIPTION                                                                                                    | ENTRY FORMAT                                                                                                    |
|--------------------|-----------------|-----------------|----------------------------------------------------------------------------------------------------|----------------------------------------------------------------------------------------------------|
| NONE               | RIMS SERIAL No. | 8               | Sequential number auto-<br>assigned by RIMS as a place<br>holder for the job until an<br>MIR is assigned.                                 | YY-NNNNN (current 2 digit year followed by 5 digit number). Not entered, auto-fills.                                                                                               |
| 3                  | DATE RECEIVED   | 10              | Date material was received at SY, found on DD250 or MMD. If no DD250 or MMD or similar paperwork, enter date material arrived in RI area. | MM/DD/YYYY                                                                                                    |
| 4                  | QA Level        | 4               | Quality Assurance Material Ordering Code, QA-1 = Level 1, QA-2 = CIM, QA-3 = Technical                                                    |                                                                                                    |
| 1                  | MATL DESIG      | 4               | Level 1 Material Designator from NAVSEA 7010 Material Control Standard.                                                                   | ALL CAPS                                                                                                    |
| 2                  | MIR SERIAL No.  | 8               | Material Inspection Record<br>Serial Number.                                                                                              | For QA-1 – YYDDD-NNN where YYDDD is year and Julian day, NNN is a 3 digit serial number. For QA-2 – CNNNNNNN (C followed by 7 digits) For QA-3 – TNNNNNNN (T followed by 7 digits) |
| NONE               | CAD             | 1               | Certifying Activity Designator ("A" for PNS)                                                                                              |                                                                                                    |
| 5                  | DOCUMENT #      | 50              | Document Number the material was ordered on a.k.a. JML No., MOD No.                                                                       |                                                                                                    |
| 6                  | CONTRACT No.    | 17              | Material Ordering Contract<br>Number                                                                                                    | XXXXX-XX-X-XXXX                                                                                                    |
| 6                  | CALL No.        | 5               | Contract Call Number used for shipment releases against a contract.                                                                       |                                                                                                    |
| 7                  | ITEM No.        | 40              | Contract Item Number.                                                                                                    |                                                                                                    |

| MIR<br>ITEM<br>No. | ITEM             | FIELD<br>LENGTH | DESCRIPTION                                                                                                    | ENTRY FORMAT   |
|--------------------|------------------|-----------------|----------------------------------------------------------------------------------------------------|----------------|
| 8                  | CONT UNITS REC"D | 6               | Contract Units Received. The quantity of material actually received reported in the units of issue as ordered.                | Numeric field. |
| 8                  | UNITS OF ISSUE   | 2               | Units material is ordered and issued in, e.g. "EA" = each, "FT" = feet, "CN" = cans, "BX" = box, "LB" = pound, etc.           |                |
| 9                  | JOB ORDER        | 15              | Job Order number used to order and/or fund inspection of the material.                                                        | XX-XXX-XXXX    |
| 9                  | KEY OP           | 4               | Key Operation portion of Job<br>Order number                                                                                  | XXX            |
| 10                 | PROJECT          | 15              | Identity of Project ordering material including Ship, Stop Store or NAVICP.                                                   |                |
| 11                 | COG              | 3               | First part of the NSN                                                                                                    | XXX            |
| 11                 | FSC              | 4               | Federal Stock Class, part of<br>NSN. If there is no stock<br>number, enter the applicable<br>code from FSC Handbook H<br>2-1. | XXXX           |
| 11                 | NIIN             | 9               | Navy Item Identification<br>Number or Local Stock<br>Number (LSN), part of NSN.                                               | XX-XXX-XXXX    |
| 11                 | SMIC             | 2               | SMIC Code, part of NSN                                                                                                    | XX             |
| 12                 | DESCRIPTION      | 25              | General item description, noun name.                                                                                          |                |
| 12                 | DESCRIPTION      | 50              | Additional detailed description lines.                                                                                        |                |
| 13                 | VENDOR CAGE      | 5               | Commercial and Government<br>Entity code that identifies the<br>material supplier                                             |                |
| 14                 | VENDOR NAME      | 50              | Name of vendor or activity that supplied material                                                                             |                |
| 15                 | MFG CAGE         | 5               | Commercial and Government<br>Entity code that identifies the<br>manufacturer of material if<br>different from vendor.         |                |
| 16                 | MFG NAME         | 50              | Name of material manufacturer if different from                                                                               |                |

| MIR<br>ITEM<br>No. | ITEM                   | FIELD<br>LENGTH | DESCRIPTION                                                                                                    | ENTRY FORMAT           |
|--------------------|------------------------|-----------------|----------------------------------------------------------------------------------------------------|------------------------|
|                    |                        |                 | vendor.                                                                                                    |                        |
| 17                 | MATERIAL SOURCE        | 20              | Material source type, e.g.<br>Vendor New, Refurbished,<br>etc.                                                                                     |                        |
| 18                 | VALUE REC'D            | 7               | Dollar value of the material received                                                                                                    | \$ (dollars, no cents) |
| NONE               | DODAAC                 | 6               | Department of Defense<br>Acquisition Activity Code                                                                                                 |                        |
| 19                 | HEAT NUMBER            | 12              | A unique identification<br>number assigned to a mill<br>heat lot of metal material used<br>to provide traceability to<br>OQE.                      |                        |
| 23                 | LOT/TRACE No.          | 12              | A unique vendor identification number assigned to a lot of material.                                                                               |                        |
| 20                 | MATL SPEC/REV          | 25              | The material specification and revision used to manufacture and inspect the lot.                                                                   |                        |
| 21                 | MANUF SPEC/REV         | 25              | The manufacturing or fabrication specification and revision used to manufacture and inspect the lot.                                               |                        |
| 22                 | DRAWING/PART No.       | 25              | The drawing and piece, or vendor part number of the component.                                                                                     |                        |
| 24                 | INSPECTION<br>PROC/REV | 20              | The inspection procedure and revision used to inspect the material.                                                                                |                        |
| 24                 | ENCLOSURE              | 2               | The inspection procedure enclosure use to inspect the material.                                                                                    |                        |
| 25                 | LOT SIZE               | 6               | The number of parts received in terms of "Each." Used to determine sample sizes for inspection.                                                    | Numeric field          |
| 26                 | DCMA CODE              | 6               | Defense Contract Management Agency code that identifies the office location responsible for quality assurance of Level 1 parts at the vendor, when |                        |

| MIR<br>ITEM<br>No. | ITEM   | FIELD<br>LENGTH | DESCRIPTION                                                                                                    | ENTRY FORMAT |
|--------------------|--------|-----------------|----------------------------------------------------------------------------------------------------|--------------|
|                    |        |                 | called out in a contract.                                                                                                    |              |
|                    |        |                 | Listed on DD250                                                                                                    |              |
| N/A                | ACTION | 8               | Identity of Code or group<br>currently responsible for the<br>status of the job, i.e.<br>responsible to continue work<br>or take action on the job. |              |
| N/A                | STATUS | 15              | Identifies current status of the job, e.g. In Process, Lab Test, RIDL, Accepted, etc.                                                               |              |

## II. MIR FORM

| MIR<br>ITEM<br>No. | ITEM                    | FIELD<br>LENGTH | DESCRIPTION                                                                                                    | ENTRY FORMAT  |
|--------------------|-------------------------|-----------------|----------------------------------------------------------------------------------------------------|---------------|
| 27                 | ATTRIBUTE CODE          | 2               | Number assigned to each inspection attribute.                                                                                                    |               |
| 28                 | INSPECTION<br>ATTRIBUTE | 30              | Name assigned to each inspection attribute.                                                                                                    |               |
| N/A                | DISABLE/ENABLE          | 1               | Allows inspection attributes to be lined-out when not required by checking the box.  May also be "re-enabled" by un-checking the box.                                                                                                    |               |
| N/A                | ADD ATTRIBUTE           | 30              | Adds inspection attributes and codes when required.                                                                                                    |               |
| 29                 | QTY INSP                | 6               | Number of parts actually inspected for each attribute.                                                                                                    | Numeric field |
| 30                 | INSP TYPE               | 1               | Identify type of inspection, "P" –inspection performed by inspector or other shipyard personnel; "V" – inspection verified by inspector or other shipyard personnel by software review, or "W" – inspector witnessed vendor performing inspection. |               |
| 31                 | QTY DEF                 | 6               | Number of parts from the sample found to be deficient.                                                                                                    | Numeric field |
| 32                 | SIGNATURE               |                 | /ES/ indicating electronic signature followed by the                                                                                                    |               |

| MIR<br>ITEM<br>No. | ITEM                                | FIELD<br>LENGTH | DESCRIPTION                                                                                                    | ENTRY FORMAT                                                                                                    |
|--------------------|-------------------------------------|-----------------|----------------------------------------------------------------------------------------------------|----------------------------------------------------------------------------------------------------|
|                    |                                     |                 | typed name and badge<br>number of the signing<br>inspector and the date<br>attribute was certified.                                                                                                    |                                                                                                    |
| 33                 | DEF QTY                             | 6               | The total quantity of components from the lot found to be defective.                                                                                                    | Numeric field                                                                                                    |
| 34                 | DEF CLASS                           | 1               | Classification code of any defective material.                                                                                                    |                                                                                                    |
| 35                 | TOTAL RIDLS                         | 2               | Number of last RIDL applicable to the job. Used to confirm all RIDLS and resolutions are included in MIR package.                                                                                                    |                                                                                                    |
| 36                 | UNITS DEST                          | 6               | The amount of material destroyed in testing reported in the contract units (units of issue).                                                                                                    | Numeric field, whole<br>numbers only, no decimals.<br>(e.g. if 6 inches are<br>destroyed, and U/I is feet,<br>enter 1, not 0.5) |
| 37                 | UNITS REJ                           | 6               | The amount of material rejected reported in the contract units (units of issue).                                                                                                    | Numeric field, whole numbers only.                                                                                              |
| 38                 | UNITS ACC                           | 6               | The amount of material accepted and place in stock (or made ready for issue) reported in the contract units (units of issue).                                                                                                    | Numeric field, whole numbers only.                                                                                              |
| 39                 | QTY REJ                             | 6               | The amount of material rejected reported in terms of the lot size (number of parts).                                                                                                    | Numeric field                                                                                                    |
| 40                 | QTY ACC                             | 6               | The amount of material accepted reported in terms of the lot size (number of parts).                                                                                                    | Numeric field                                                                                                    |
| 41                 | INSPECTION<br>COMPLETE<br>SIGNATURE |                 | /ES/ indicating electronic signature followed by the typed name and badge number of the signing inspector and the date certifying all required inspection attributes were completed, all RIDLS have been resolved and results are |                                                                                                    |

| MIR<br>ITEM<br>No. | ITEM                        | FIELD<br>LENGTH | DESCRIPTION                                                                                                    | ENTRY FORMAT           |
|--------------------|-----------------------------|-----------------|----------------------------------------------------------------------------------------------------|------------------------|
|                    |                             |                 | recorded in blocks (36-40)                                                                                                    |                        |
| 42                 | REVIEWED BY<br>SIGNATURE    |                 | Supervisor or reviewer authorized to certify all inspection action is complete and package is ready for submittal to Code 136.2                                                                            |                        |
| 43                 | REMARKS                     |                 | For fasteners, enter description of actual part marking, e.g. Part Marking, "L123, .K., manufacturer symbol "A" inside a circle". Enter any pertinent information that cannot be included in other blocks. |                        |
| 44                 | DEF QTY                     | 6               | Amount of defective material found to be vendor liable recorded in terms of the Units of Issue.                                                                                                    | Numeric field          |
| 45                 | VALUE DEF UNITS             | 6               | Dollar value of defective material found to be vendor liable                                                                                                    | \$ (dollars, no cents) |
| 46                 | DEF CODE                    | 1               | Defect classification code assigned to the lot of defective material.                                                                                                    |                        |
| 47                 | QDR No.                     | 7               | QDR number, if a QDR was prepared to report defective material to the vendor.                                                                                                    |                        |
| 48                 | ENG/QAS REVIEW<br>SIGNATURE |                 | /ES/ indicating electronic signature followed by the typed name and badge number of the signing QAS or Engineer authorized to respond to RIDLs and report disposition of deficient material.               |                        |
| III CO             | NTINUATION SHEET            |                 |                                                                                                    |                        |
|                    | ITEM                        | FIELD<br>LENGTH | DESCRIPTION                                                                                                    | ENTRY FORMAT           |
|                    | ITEM DESCRIPTION            |                 | Description of L1 components.                                                                                                    |                        |

|                    | ITEM                      | FIELD<br>LENGTH | DESCRIPTION                                                                                                    | ENTRY FORMAT                                                       |
|--------------------|---------------------------|-----------------|----------------------------------------------------------------------------------------------------|--------------------------------------------------------------------|
|                    | HEAT No.                  |                 | The unique number assigned to material identifying a common batch or pour by the activity that produced the material.                      |                                                                    |
|                    | SERIAL/TRACE/HEAT<br>No.  |                 | The unique number assigned to material by an activity identifying a manufacturing lot, heat treat lot.                                     |                                                                    |
|                    | MATL DESIG                | 4               | Level 1 Material Designator<br>from NAVSEA 7010 Material<br>Control Standard for each<br>component listed.                                 | ALL CAPS                                                           |
|                    | LEVEL 1 No.               |                 | The Level 1 Material Identification and Control number assigned to each lot of material.                                                   | YYDDD-NNN<br>(2 digit year, Julian date, 3<br>digit serial number) |
|                    | QTY                       |                 | Quantity of items from each heat/trace lot.                                                                                                | Numeric Field                                                      |
|                    | SIGNATURE/DATE            |                 | /ES/ of inspector recording the component, heat/trace, L1 MIC and quantity data.                                                           |                                                                    |
| IV Lab             | oratory Request and Repor | t               | 1 3                                                                                                    |                                                                    |
| MIR<br>ITEM<br>No. | ITEM                      | FIELD<br>LENGTH | DESCRIPTION                                                                                                    | ENTRY FORMAT                                                       |
|                    | ITEM DESC                 |                 | Item Description of the component/ part requiring testing.                                                                                 |                                                                    |
|                    | HEAT No.                  |                 | Heat or trace code marked on part requiring testing.                                                                                       |                                                                    |
|                    | MATERIAL SPEC             |                 | Material specification of component/part identifying testing requirements.                                                                 |                                                                    |
|                    | TYPE/CLASS/COND           |                 | Material Type, Class,<br>Condition, Grade, etc.<br>Information to identify and<br>specify the material per the<br>applicable MATERIAL SPEC |                                                                    |
|                    | RECEIPT<br>INSPECTION     | 4               | Tests completed by C133.2 Inspectors. Number in blocks                                                                                     | Numeric Field                                                      |

| MIR<br>ITEM<br>No. | ITEM                                 | FIELD<br>LENGTH | DESCRIPTION                                                                                                    | ENTRY FORMAT                  |
|--------------------|--------------------------------------|-----------------|----------------------------------------------------------------------------------------------------|-------------------------------|
|                    | (Attributes)                         |                 | record the number of samples tested.                                                                                                    |                               |
|                    | RECEIPT<br>INSPECTION<br>(UNSAT/SAT) | 2               | Overall results of testing on<br>the samples, Unsatisfactory or<br>Satisfactory                                                                                                    | Alpha Character, U or S or NA |
|                    | LABORATORY TESTS (Attributes)        | 4               | Tests requested by C133.2 and completed by C134. Under each attribute, numbers in left hand column indicate number of tests required/requested. Numbers in right hand column report number of tests completed. | Numeric Field                 |
|                    | LABORATORY TESTS<br>(UNSAT/SAT)      | 2               | Overall results of testing on<br>the samples, Unsatisfactory or<br>Satisfactory                                                                                                    | Alpha Character, U or S or NA |
|                    | SIGNATURE/DATE                       |                 | /ES/ of C133.2 inspector recording the component, heat/trace, L1 MIC and quantity data, completing tests under RECEIPT INSPECTION and/or requesting tests by C134.                                             |                               |
|                    | LAB TECH<br>SIGNATURE<br>/BADGE/DATE |                 | Signature of Laboratory Technician reporting C134 laboratory results. (Manually entered on the form in Ink)                                                                                                    | N/A                           |
|                    | LAB REPORT No.                       |                 | Laboratory Report Number from C134. (Manually entered on the form in ink.)                                                                                                    | N/A                           |
|                    | REMARKS                              |                 | Any                                                                                                    |                               |

## **Appendix 3 - Descriptions**

## **Units of Issue:**

- 1|"BT"|"Bottle"
- 2|"BX"|"Box"
- 3|"CF"|"Cubic Feet"
- 4|"CL"|"Coil"
- 5|"CN"|"Container"
- 6|"EA"|"Each"
- 7|"FT"|"Foot"
- 8|"GL"|"Gallon"
- 9|"HD"|"Hundred"
- 10|"IN"|"Inch"
- 11|"JR"|"Jar"
- 12|"PG"|"Package"
- 13|"PM"|"Plate"
- 14|"PR"|"Pair"
- 15|"PT"|"Pint"
- 16|"QT"|"Quart"
- 17|"SE"|"Set"
- 18|"SH"|"Sheet"
- 19|"SL"|"Spool"
- 20|"SY"|"Square yard"
- 21|"TO"|"Troy Ounce"
- 22|"TU"|"Tube"
- 23|"SF"|"SQ Foot"
- 24|"AY"|"Assembly"
- 25|"LB"|"Pounds"
- 26|"KT"|"Kits"
- 27|"CY"|"Cylinder"
- 28|"LO"|"Lot"

## **Priority One:**

"SYMBOL"|"DESCRIPTION"

"P"|"PNS PRODUCTION"

"S"|"PNS SUPPLY / STORES"

"N"|"NAVICP STOCK SYSTEM"

"O"|"OPW"

## **Priority Two:**

"SYMBOL"|"DESCRIPTION"

"1"|"WORK STOPPAGE IN CRITICAL PATH / CASREP"

"2"|"WORK STOPPAGE NON-CRITICAL PATH / TRANSHIP"

"3"|"VENDOR FURNISHED, PAYMENT PAST DUE / DESTINATION"

"4"|"INSUFFICIENT QTY FOR KNOWN JOBS"

"5"|"VENDOR FURNISHED, ON-TIME PAYMENT IN JEOPARDY"

"6"|"ZERO BALANCE IN STOCK"

"7"|"INSPECT AS TIME PERMITS"

## **Priority Three:**

"SYMBOL"|"DESCRIPTION"

"A"|"EMERGENT, TOP PROJECT, IMMEDIATE NEED"

"B"|"URGENT, NEED ASAP"

"C"|"IMPORTANT, NEEDED TO SUPPORT SCHEDULE"

"D"|"AVAILABILITY NOT STARTED"

"E"|"BACKORDER"

"F"|"OTHER"